Products and the Solutions of Solutions of the Services of Services of Services of Services of Services of Services

BA01697D/33/JA/07.23-00 71623910 2023-08-01 バージョン ...<br>01.01.zz (デバイスファームウェア)

# 取扱説明書 **Picomag IO-Link**

電磁流量計

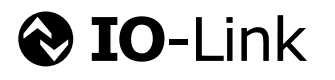

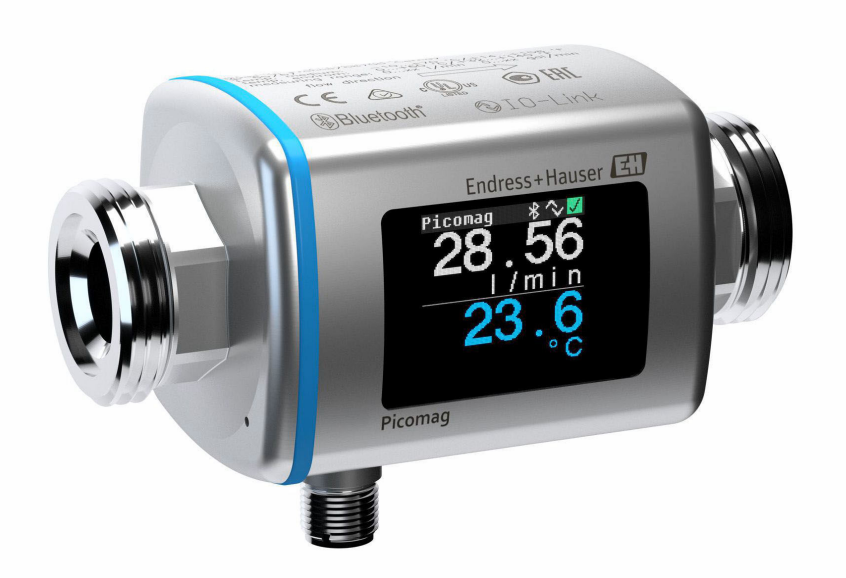

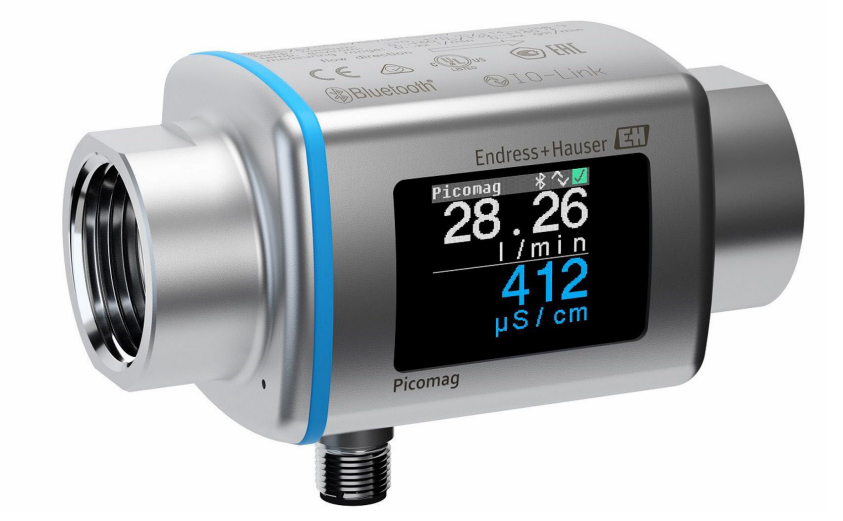

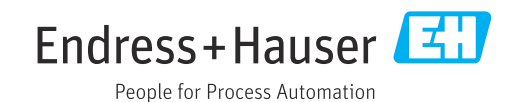

- ■本書は、本機器で作業する場合にいつでもすぐに手に取れる安全な場所に保管してく ださい。
- 要員やプラントが危険にさらされないよう、「基本安全注意事項」セクション、なら びに作業手順に関して本書に規定されている、その他の安全注意事項をすべて熟読し てください。
- 弊社は、事前の予告なしに技術仕様を変更する権利を有するものとします。本書に関 する最新情報および更新内容については、弊社営業所もしくは販売代理店にお問い合 わせください。

## **目次**

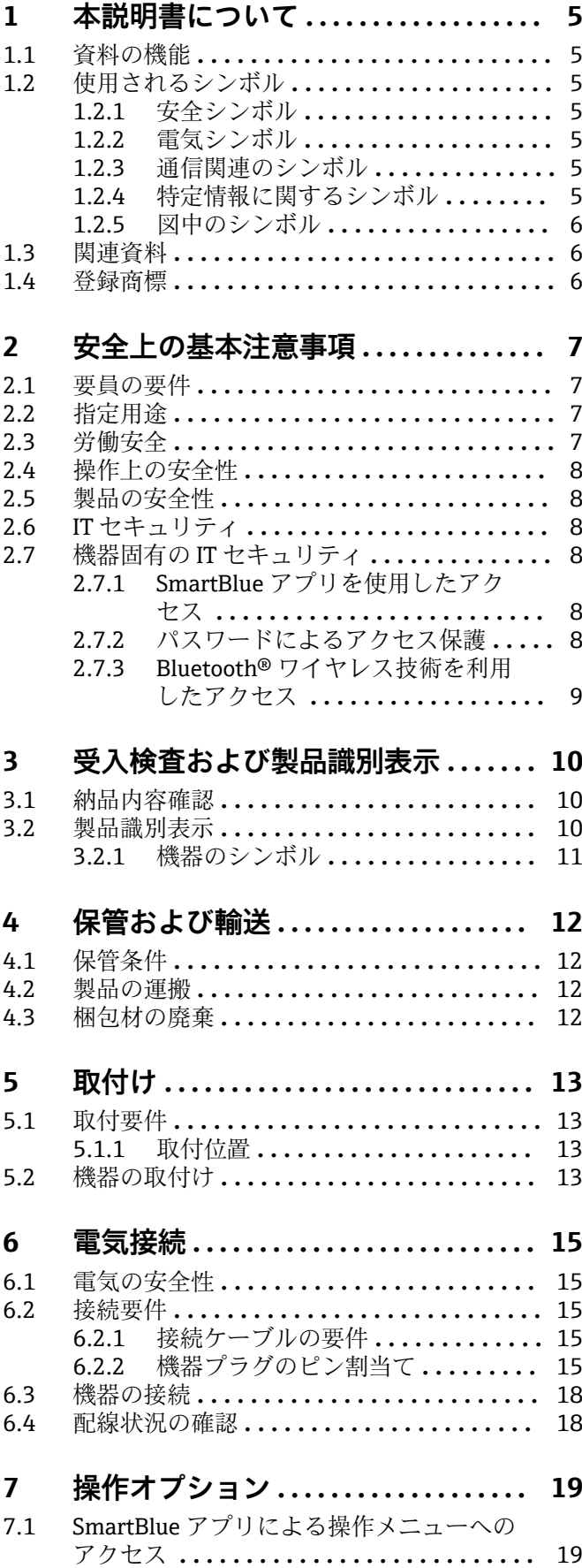

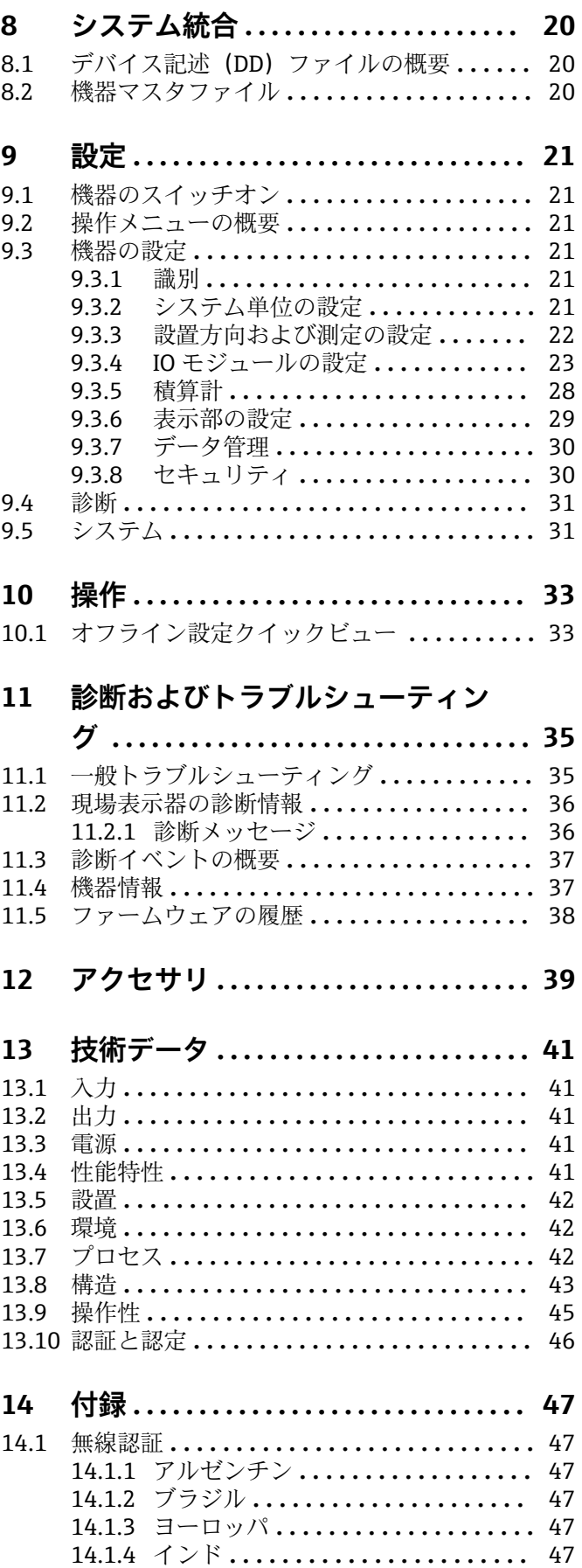

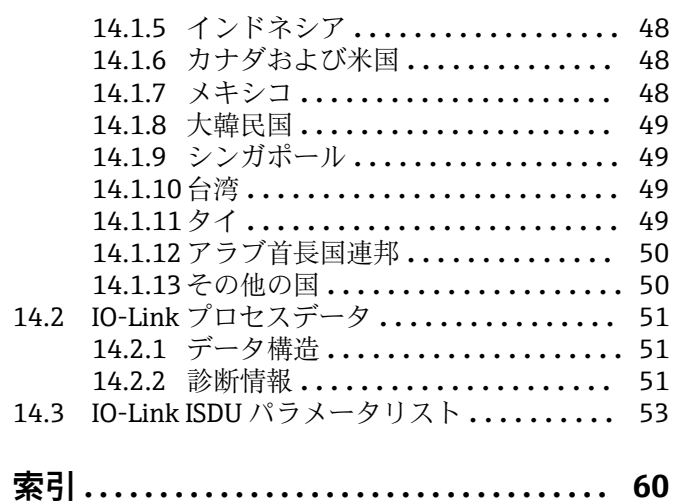

### <span id="page-4-0"></span>**1 本説明書について**

### **1.1 資料の機能**

この取扱説明書には、機器ライフサイクルの各種段階(製品の識別、納品内容確認、保 管、取付け、接続、操作、設定からトラブルシューティング、メンテナンス、廃棄ま で)において必要とされるあらゆる情報が記載されています。

### **1.2 使用されるシンボル**

### **1.2.1 安全シンボル**

#### **A** 危険

このシンボルは危険な状況に対する警告を表します。この表示を無視して適切な対処 を怠った場合、死亡、重傷、爆発などの重大事故が発生する可能性があります。

#### **A** 警告

このシンボルは危険な状況に対する警告を表します。この表示を無視して適切な対処 を怠った場合、死亡、重傷、爆発などの重大事故が発生する可能性があります。

#### **A 注意**

このシンボルは危険な状況に対する警告を表します。この表示を無視して適切な対処 を怠った場合、軽傷または中程度の傷害事故が発生する可能性があります。

#### **|注記|**

人身傷害につながらない、手順やその他の事象に関する情報を示すシンボルです。

#### **1.2.2 電気シンボル**

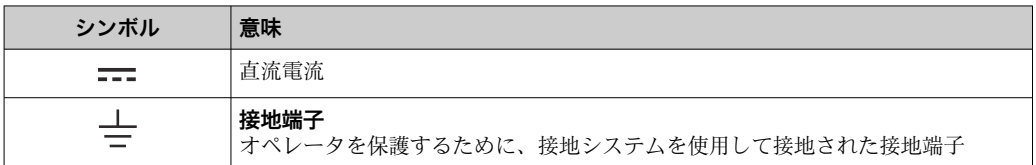

### **1.2.3 通信関連のシンボル**

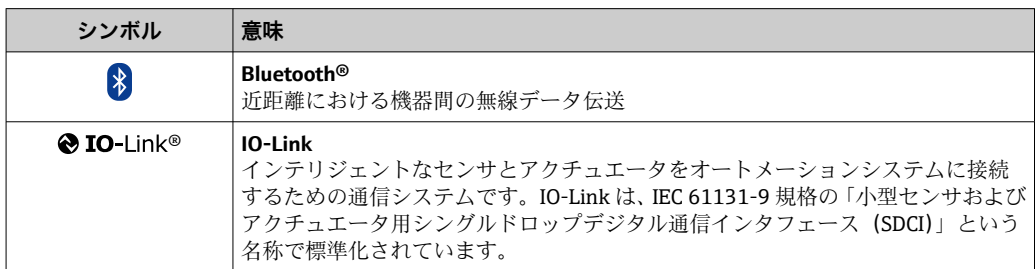

### **1.2.4 特定情報に関するシンボル**

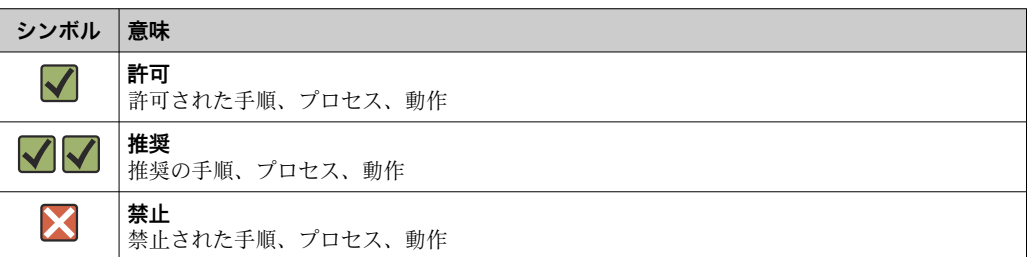

<span id="page-5-0"></span>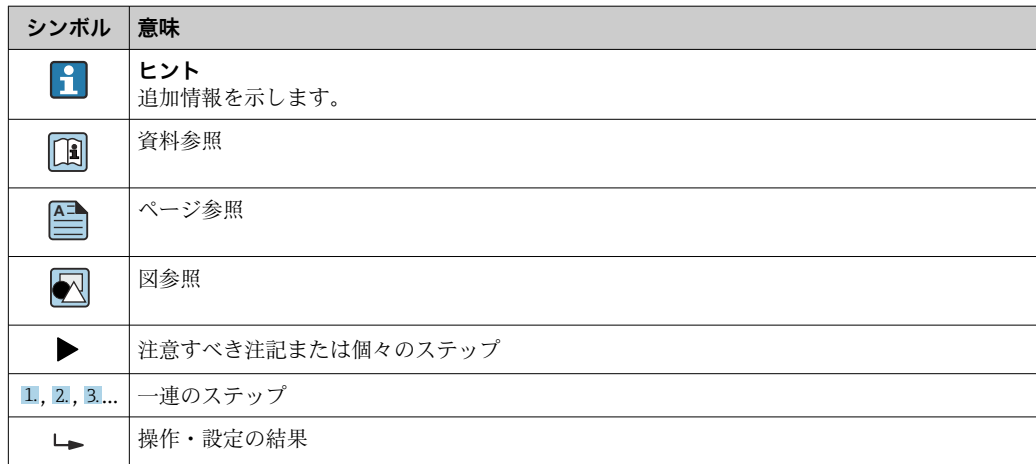

### **1.2.5 図中のシンボル**

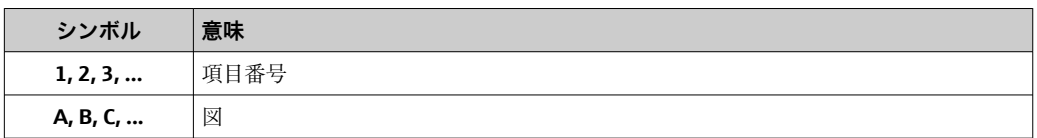

### **1.3 関連資料**

● 同梱される関連の技術資料の概要については、次を参照してください。

- W@M デバイスビューワー:機器のシリアル番号を入力してください [\(www.endress.com/deviceviewer](http://www.endress.com/deviceviewer))。
	- Endress+Hauser Operations アプリ:機器のシリアル番号を入力するか、機器の 2-D マトリクスコードをスキャンしてください。

### **1.4 登録商標**

#### **@** IO-Link<sup>®</sup>

これは登録商標です。これは、IO-Link コミュニティの会員、または適切なライセンス を有する非会員の製品やサービスでのみ使用できます。使用に関するより具体的なガ イドラインについては[、www.io.link.com](https://www.io-link.com) の IO-Link コミュニティ規則を参照してくだ さい。

### **Bluetooth® ワイヤレス技術**

#### ®

Bluetooth® の文字商標とロゴは Bluetooth SIG, Inc. の登録商標であり、Endress+Hauser は許可を受けてこのマークを使用しています。

#### **Apple®**

Apple、Apple ロゴ、iPhone、iPod touch は、米国その他各国で登録された Apple Inc. の商標です。App Store は Apple Inc. のサービスマークです。

#### **Android®**

Android、Google Play、Google Play ロゴは Google Inc. の登録商標です。

## <span id="page-6-0"></span>**2 安全上の基本注意事項**

### **2.1 要員の要件**

設置、設定、診断、およびメンテナンスを実施する要員は、以下の要件を満たさなけれ ばなりません。

- ▶ 訓練を受けて、当該任務および作業に関する資格を取得した専門作業員であること。
- ▶ 施設責任者の許可を得ていること。
- ▶ 各地域/各国の法規を熟知していること。
- ▶ 作業を開始する前に、取扱説明書、補足資料、ならびに証明書(用途に応じて異な ります)の説明を読み、内容を理解しておくこと。
- ▶ 指示に従い、基本条件を遵守すること。

オペレータ要員は、以下の要件を満たさなければなりません。

- ▶ 施設責任者からその作業に必要な訓練および許可を得ていること。
- ‣ 本資料の説明に従うこと。

### **2.2 指定用途**

#### **アプリケーションおよび測定物**

本書で説明する機器は、最小導電率が 10 µS/cm の液体の流量測定にのみ使用すること を目的としたものです。

稼働時間中、機器が適切な条件下にあるよう、次の点に注意してください。

- ▶ 接液部材質が十分な耐性を発揮する測定物にのみ、本機器を使用してください。
- ▶ 有毒ガス (例:硫化水素、二酸化硫黄、窒素酸化物、塩素ガス) によって汚染され た周囲雰囲気での使用には適していません。

#### **不適切な用途**

指定用途以外での使用は、安全性を危うくする可能性があります。製造者は、定められ た使用法以外または誤った使用方法により発生する損害について責任を負いません。

### L **警告**

**腐食性または研磨性のある流体、あるいは周囲条件による破損の危険**

- ▶ プロヤス流体とヤンサ材質の滴合性を確認してください。
- ▶ プロセス内のすべての接液部材質の耐食性を確認してください。
- ▶ 規定された圧力および温度の範囲内に保ってください。

#### **残存リスク**

#### L **警告**

**測定物または電子モジュールユニットの温度が高いまたは低い場合、機器の表面が高温 または低温になる可能性があります。これにより火傷または凍傷を負う恐れがありま す。**

▶ 流体温度が高温または低温の場合は、接触を防止する適切な保護材を取り付けてく ださい。

### **2.3 労働安全**

機器で作業する場合:

▶ 各国の規制に従って、必要な個人用保護具を着用してください。

配管の溶接作業の場合:

▶ 溶接装置は機器を介して接地しないでください。

### <span id="page-7-0"></span>**2.4 操作上の安全性**

けがに注意!

- ▶ 本機器は、適切な技術条件およびフェールヤーフ条件下でのみ操作してください。
- ▶ 施設作業者には、機器を支障なく操作できるようにする責任があります。

### **2.5 製品の安全性**

本機器は、最新の安全要件に適合するように GEP (Good Engineering Practice)に従っ て設計され、テストされて安全に操作できる状態で工場から出荷されます。

本機器は一般的な安全基準および法的要件を満たしています。また、機器固有の EU 適 合宣言に明記された EU 指令にも準拠します。Endress+Hauser は機器に CE マークを 貼付することにより、機器の適合性を保証します。

また、本機器は、該当する英国の規制(法定文書)の法的要件を満たしています。これ らの要求事項は、指定された規格とともに UKCA 適合宣言に明記されています。

UKCA マークの注文オプションが選択されている場合、Endress+Hauser は機器に UKCA マークを貼付することにより、本機器が評価と試験に合格したことを保証します。

連絡先 Endress+Hauser 英国: Endress+Hauser Ltd. Floats Road Manchester M23 9NF 英国 www.uk.endress.com

### **2.6 IT セキュリティ**

取扱説明書の指示に従って機器を設置および使用した場合にのみ、当社の保証は有効で す。本機器には、設定が不注意で変更されないよう、保護するためのセキュリティ機構 が備えられています。

機器および関連データ伝送をさらに保護するための IT セキュリティ対策は、施設責任 者の安全基準に従って施設責任者自身が実行する必要があります。

### **2.7 機器固有の IT セキュリティ**

#### **2.7.1 SmartBlue アプリを使用したアクセス**

機器には 2 つのアクセスレベル(ユーザーの役割)が設定されます(**オペレータ** ユー ザーの役割と**メンテナンス** ユーザーの役割)。**メンテナンス** ユーザーの役割が初期設 定となります。

ユーザー固有のアクセスコードが設定されていない場合は(**Set access code(アクセス コードの設定)**パラメータにおいて)、初期設定 **0000** が引き続き適用され、**メンテナ ンス** ユーザーの役割が自動的に有効になります。機器の設定データは書き込み保護に ならず、いつでも編集できます。

ユーザー固有のアクセスコードが設定されている場合は(**Set access code(アクセスコ ードの設定)**パラメータにおいて)、すべてのパラメータが書き込み保護になり、**オペ レータ** ユーザーの役割で機器にアクセスします。**メンテナンス** ユーザーの役割を有効 にして、すべてのパラメータを書き込みアクセス可能にする前に、定義済みのアクセス コードを再入力する必要があります。

#### **2.7.2 パスワードによるアクセス保護**

機器パラメータへの書き込みアクセス、または Bluetooth® インターフェイスを介した 機器へのアクセスを防ぐため、各種のパスワードを使用できます。

- <span id="page-8-0"></span>■ ユーザー固有のアクセスコード
- SmartBlue アプリにより機器パラメータへの書き込みアクセスを防止 ■ Bluetooth キー
- パスワードにより、Bluetooth® インターフェイスを介した操作機器(例:スマートフ ォン、タブレット端末)と機器の接続が防止されます。

#### **パスワードの使用に関する一般的注意事項**

- 機器とともに支給されたアクセスコードと Bluetooth キーは、設定中に変更する必要 があります。
- ■アクセスコードと Bluetooth キーの決定および管理を行う場合は、安全なパスワード を生成するための一般規則に従ってください。
- ユーザーにはアクセスコードと Bluetooth キーを管理して慎重に取り扱う責任があ ります。

### **2.7.3 Bluetooth® ワイヤレス技術を利用したアクセス**

**Bluetooth® ワイヤレス技術を介した安全な信号伝送には、フラウンホーファー研究所 で試験された暗号化方式が使用されます。**

- SmartBlue アプリが搭載されていない場合、Bluetooth® ワイヤレス技術を介して機器 を表示することはできません。
- 機器とスマートフォンまたはタブレット端末とのポイント・トゥー・ポイント接続の みが構築されます。
- Bluetooth® ワイヤレス技術インターフェイスは SmartBlue を使用して無効にできま す。

## <span id="page-9-0"></span>**3 受入検査および製品識別表示**

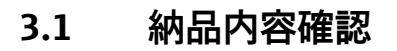

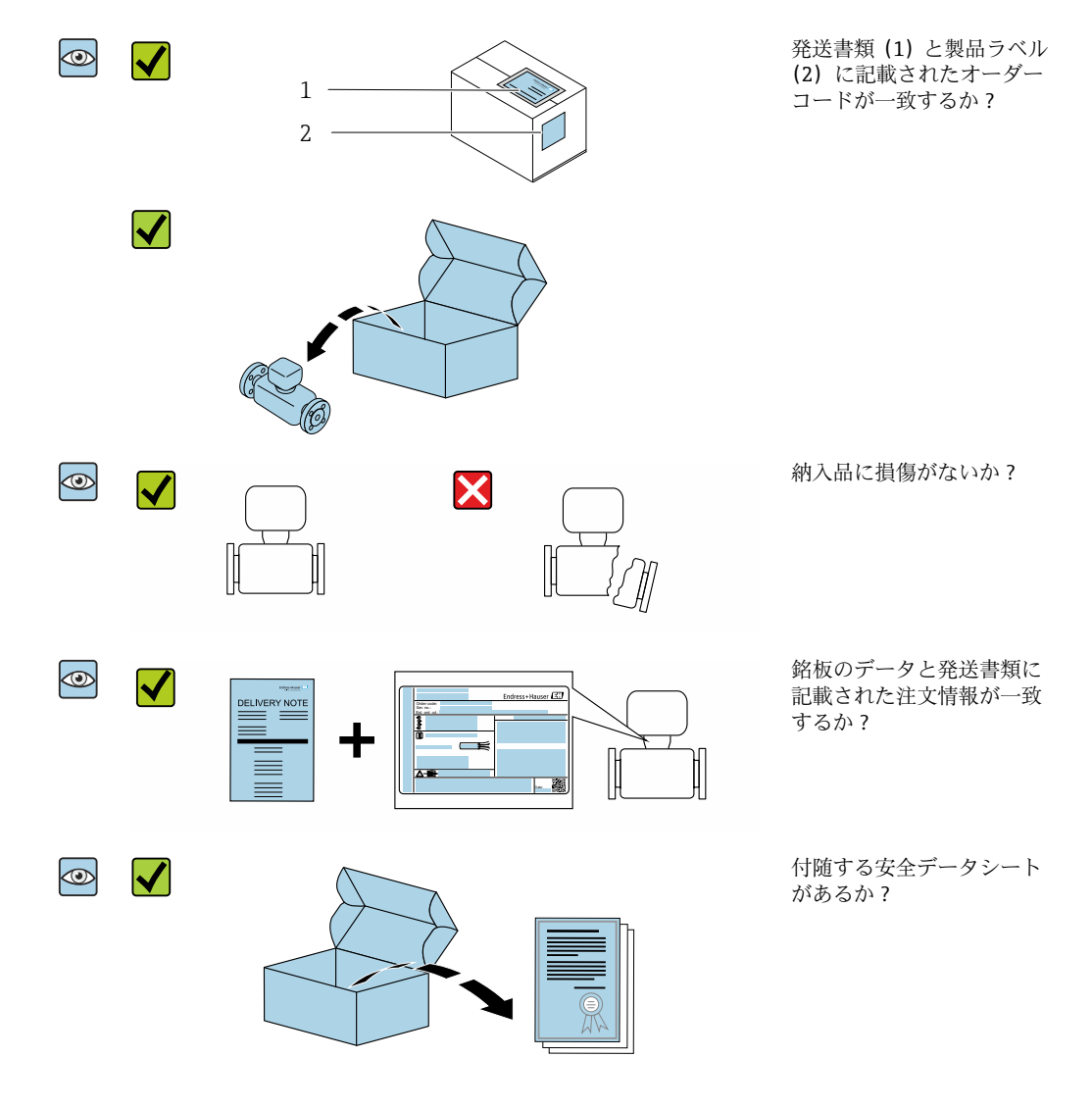

- ●1つでも条件が満たされていない場合は、弊社営業所もしくは販売代理店にお問 い合わせください。
	- ■技術資料はインターネットまたは「Endress+Hauser Operations アプリ」から入 手可能です。「製品識別表示」セクションを参照してください 。

### **3.2 製品識別表示**

機器を識別するには以下の方法があります。

- 機器ラベル
- 納品書に記載されたオーダーコード(機器仕様コードの明細付き)
- W@M デバイスビューワー [\(www.endress.com/deviceviewer](http://www.endress.com/deviceviewer)) に機器ラベルのシリア ル番号を入力すると、機器に関するすべての情報が表示されます。
- ■機器ラベルのシリアル番号を Endress+Hauser Operations アプリに入力するか、 Endress+Hauser Operations アプリで機器の 2-D マトリクスコード (QR コード) をス キャンすると、機器に関するすべての情報が表示されます。

### <span id="page-10-0"></span>**3.2.1 機器のシンボル**

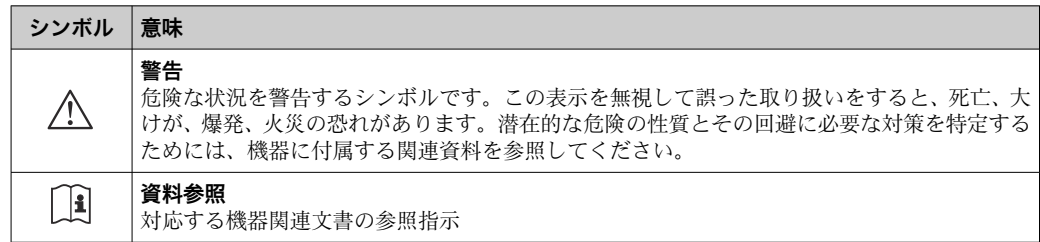

## <span id="page-11-0"></span>**4 保管および輸送**

### **4.1 保管条件**

保管する際は、次の点に注意してください。

- ‣ 衝撃を防止するため、納品に使用された梱包材を使って保管してください。
- ▶ 乾燥した場所に保管してください。
- ▶ 屋外に保管しないでください。

保管温度 →  $\oplus$  42

### **4.2 製品の運搬**

機器を測定点に輸送する場合、弊社出荷時の梱包材をご利用ください。

■ プロセス接続部に取り付けられている保護カバーまたはキャップは外さないでく ださい。これは、シール表面の機械的な損傷と計測チューブ内の汚染を防止するた めに必要です。

### **4.3 梱包材の廃棄**

梱包材はすべて環境にやさしく、100% リサイクル可能です。 段ボール箱は欧州包装指令 94/62EC に準拠、RESY シンボルの貼付によりリサイクルの 可能性を承認

- <span id="page-12-0"></span>**5 取付け**
- **5.1 取付要件**
- **5.1.1 取付位置**

#### **取付位置**

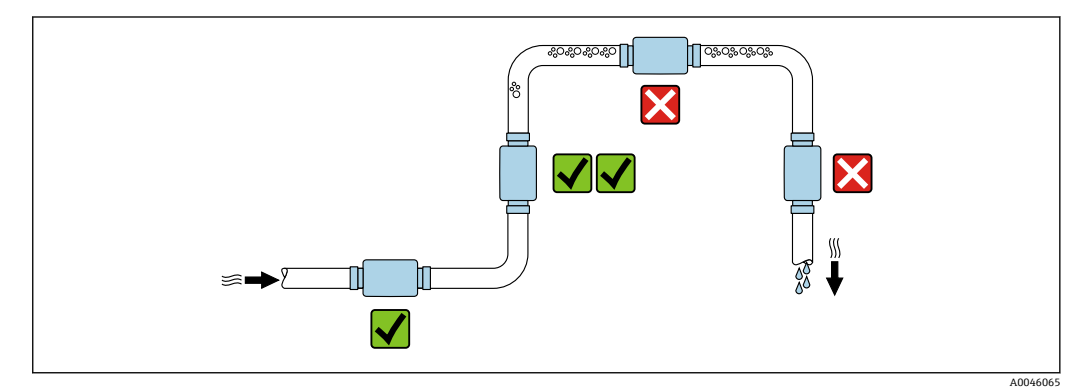

センサを縦配管に設置することを推奨します。

#### **上流側/下流側直管長**

上流側/下流側直管長を考慮する必要はありません。

● 機器の寸法と設置長さに関する情報は、取付寸法をご覧ください。→ △ 43

● 矢印は推奨の流れ方向を示します。反対方向の測定も可能です。→ △ 22

### **5.2 機器の取付け**

● 配管の力が機器に伝わらないよう、機器に機械的張力をかけずに設置してくださ い。

### L **警告**

#### **やけどの危険**

流体温度または周囲温度が 50 ℃を超える場合、ハウジングの周囲は 65 ℃以上の高温に なる可能があります。

▶ 誤って接触することがないよう、ハウジングの安全対策を講じてください。

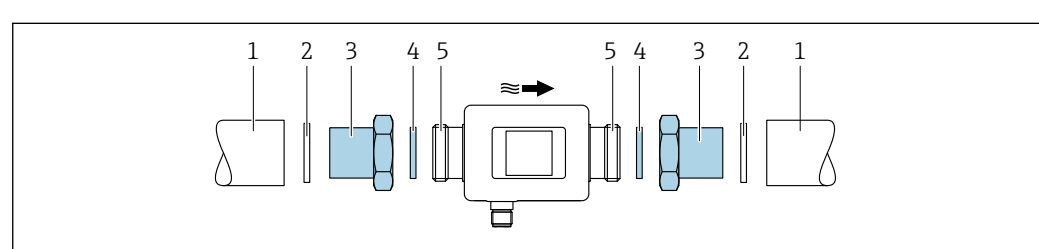

#### ■1 おねじ付き機器

- 1 めねじ付き配管
- 2 シール (納入範囲に含まれない)<br>3 アダプタ: 使用可能なアダプタ -
- アダプタ:使用可能なアダプタ→ 239
- 4 シール(納入範囲に含まれる)
- 5 機器接続、おねじ

A0033002

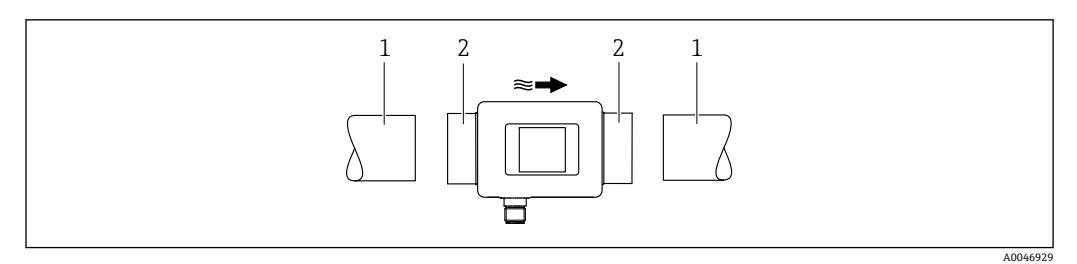

#### ■2 めねじ付き機器

1 円錐形おねじ付き配管<br>2 機器接続、めねじ

機器接続、めねじ

 $\mathbf{H}$ めねじ付き機器の納入範囲にシールは含まれません。適切な市販のシールを使用 できます。

## <span id="page-14-0"></span>**6 電気接続**

### **6.1 電気の安全性**

適用される各国の規制に準拠

### **6.2 接続要件**

### **6.2.1 接続ケーブルの要件**

各地域/各国の法規および規制が適用されます。

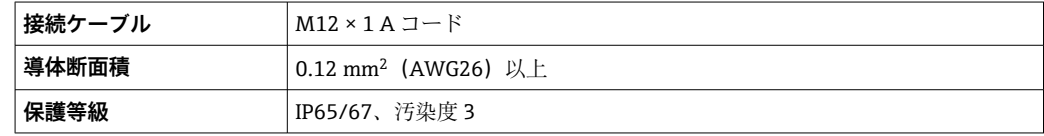

### **6.2.2 機器プラグのピン割当て**

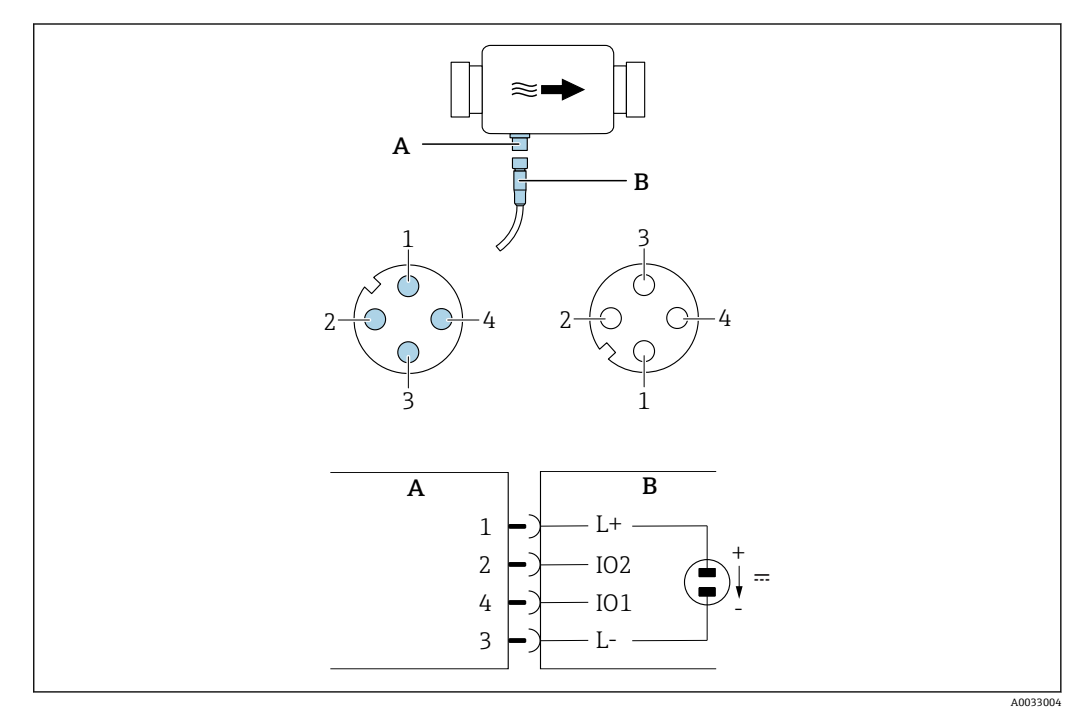

- A プラグ(計測機器)
- B ソケット(ユーザー側)
- 1...4 ピンの割当て

### **ピンの割当て**

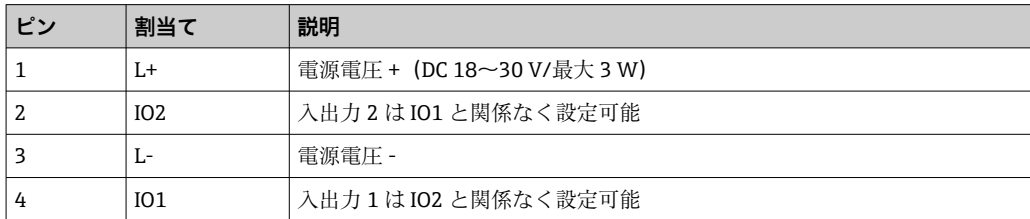

### <span id="page-15-0"></span>**スイッチ出力設定バージョン**

IO1 および IO2 のスイッチング動作は互いに関係なく設定可能です。

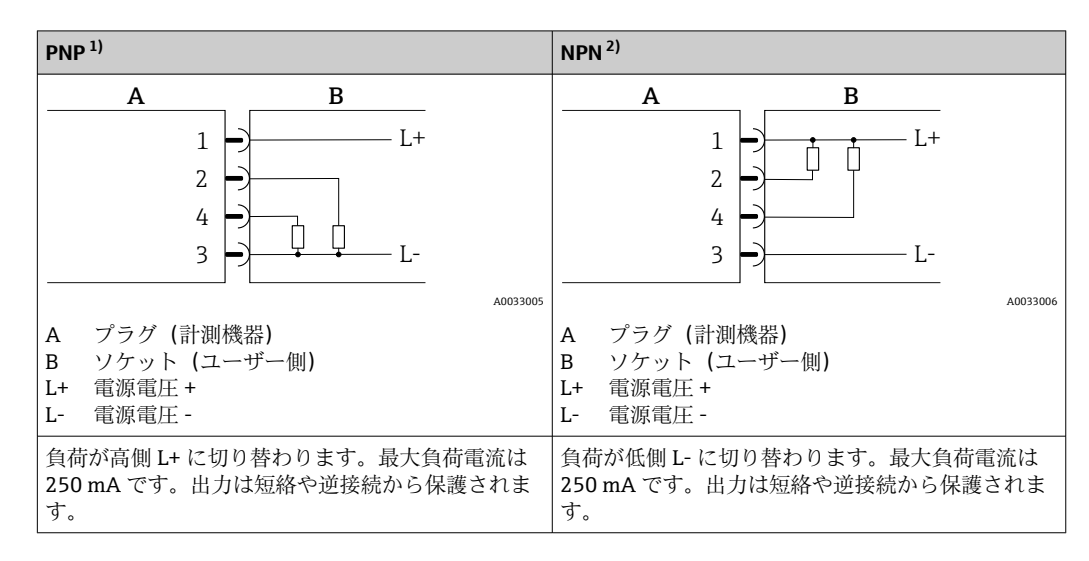

1) 正負正型 (ハイサイドスイッチ)<br>2) 負正負型 (ローサイドスイッチ)

負正負型 (ローサイドスイッチ)

#### **パルス出力設定バージョン**

■ このオプションは、出力1でのみ使用できます。→ ■ 24

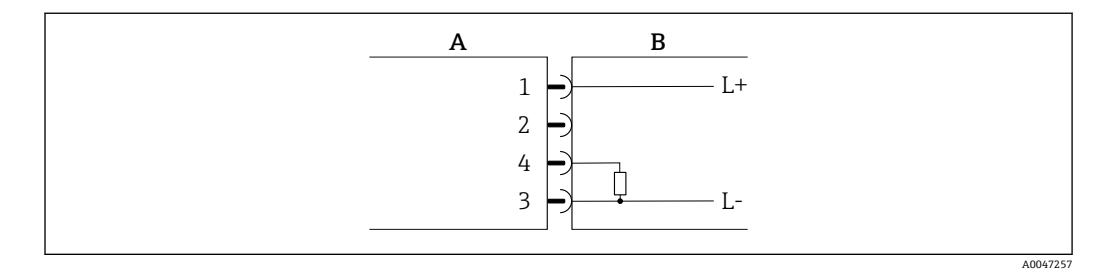

■3 PNP スイッチング動作のパルス出力

- A プラグ (計測機器)<br>B ソケット (ユーザー
- ソケット (ユーザー側)
- L+ 電源電圧 +
- L- 電源電圧 -

負荷が高側 L+ に切り替わります。最大負荷電流は 250 mA です。出力は短絡や逆接 続から保護されます。

### **電流出力設定バージョン**

<span id="page-16-0"></span>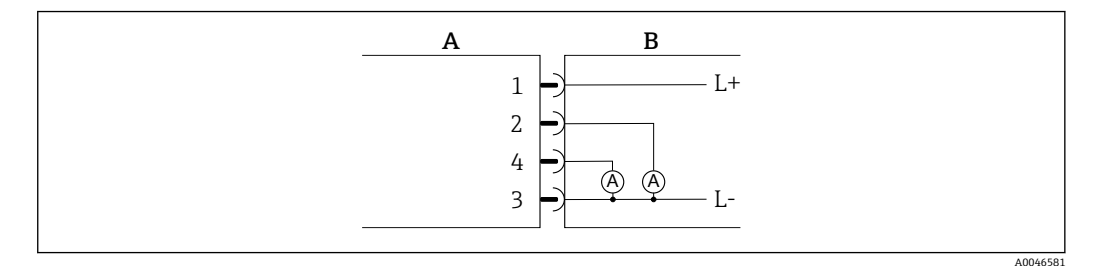

- 4 電流出力、アクティブ、4~20 mA
- A プラグ(計測機器)
- B ソケット(ユーザー側)
- L+ 電源電圧 +
- L- 電源電圧 -

電流は出力から L- に流れます。最大負荷は 500 Ω を超えてはなりません。これより大 きな負荷は出力信号を歪ませます。

#### **電圧出力設定バージョン**

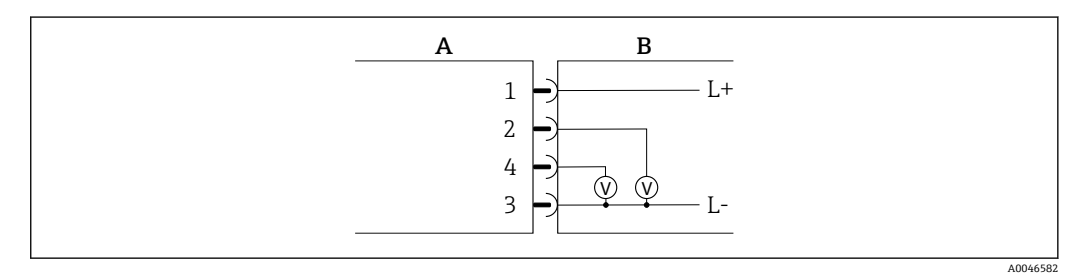

- ■5 電圧出力、アクティブ、2~10 V
- A プラグ(計測機器)
- B ソケット(ユーザー側)
- L+ 電源電圧 +
- L- 電源電圧 -

出力からの電圧が L- に印加されます。負荷は 600 Ω 以上でなければなりません。出力 は短絡や逆接続から保護されます。

#### **デジタル入力設定バージョン**

- 15V (スイッチオンしきい値)
- ■5V(スイッチオフしきい値)

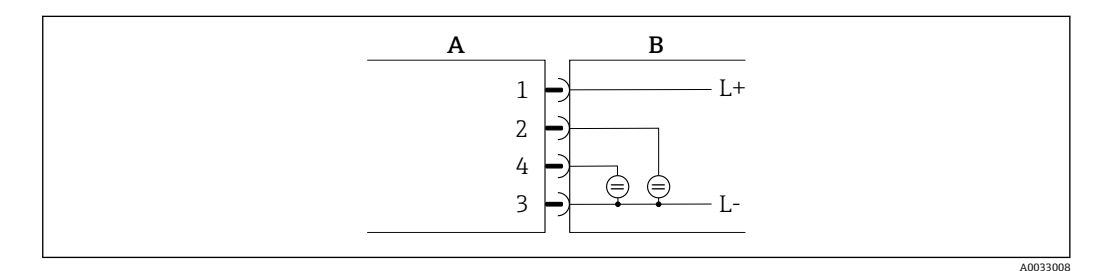

#### ■6 デジタル入力

- A プラグ(計測機器)
- B ソケット(ユーザー側)
- L+ 電源電圧 +
- L- 電源電圧 -

<span id="page-17-0"></span>内部抵抗:7.5 kΩ

#### **IO-Link 設定バージョン**

■ Output 1 (出力 1) [→ 23](#page-22-0) サブメニューの出力 1 でのみ使用できるオプション です。

機器には、ピン 2 に 2 つ目の IO 機能を備えた通信速度 38,400 の IO-Link 通信インター フェイスが搭載されています。これにより、操作するためには IO-Link に準拠したモジ ュール(IO-Link マスタ)が必要となります。IO-Link 通信インターフェイスは、プロセ スおよび診断データへの直接アクセスを可能にします。

### **6.3 機器の接続**

### **注記**

#### **機器を設置できるのは、適切なトレーニングを受けた技術者に限られます。**

- ‣ 電気工学的なシステムの設置に関して、国内および国際的な法規を順守してくださ い。
- ▶ 電源は EN 50178、SELV、PELV またはクラス 2 に準拠します。

1. システムの電源をオフにします。

2. コネクタを介して機器を接続します。

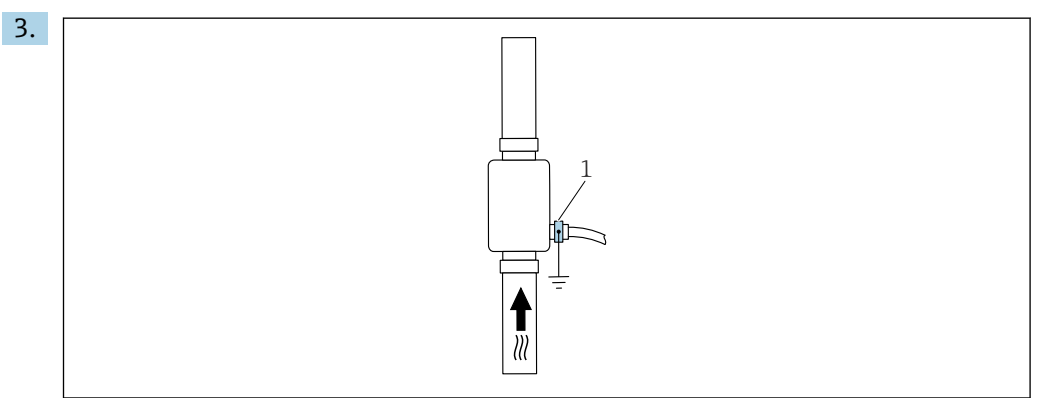

1 接地端子

接地されていない配管の場合: 接地端子アクセサリを使用して機器を接地する必要があります。

### **6.4 配線状況の確認**

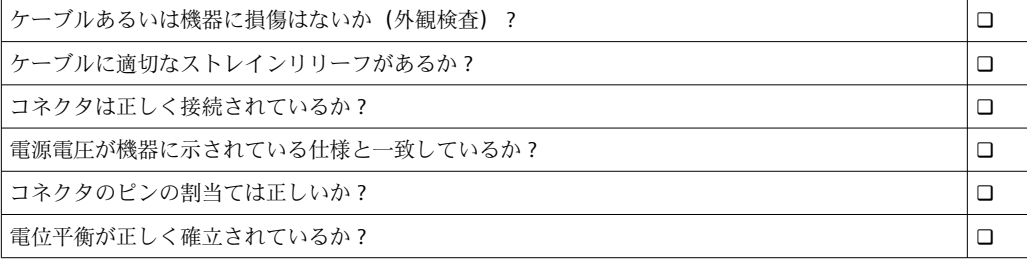

A0046190

## <span id="page-18-0"></span>**7 操作オプション**

### **7.1 SmartBlue アプリによる操作メニューへのアクセス**

SmartBlue アプリを使用して機器の操作や設定を行うことができます。この場合、 Bluetooth® ワイヤレス技術インターフェイスを介して接続が確立されます。

- サポートされる機能
- Live List で機器の選択および機器へのアクセス (ログイン)
- ■機器の設定
- 測定値、機器ステータス、診断情報へのアクセス

SmartBlue アプリは Android 機器 (Google Play ストア) および iOS 機器 (iTunes Apple Store)向けに無料でダウンロードできます(Endress+Hauser SmartBlue)。

QR コードを使用して直接アプリへ:

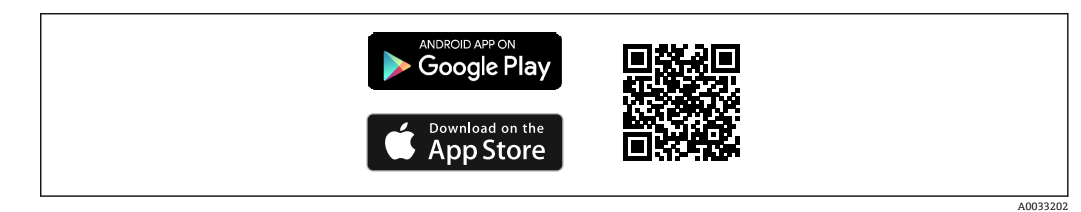

#### **システム要件**

- iOS 搭載機器: iOS 11 以上
- Android 搭載機器: Android 6.0 KitKat 以上

SmartBlue アプリのダウンロード:

- 1. SmartBlue アプリをインストールして、起動します。
	- 使用できるすべての機器が Live List に表示されます。 リストには設定されたタグ番号で機器が表示されます。タグ番号の初期設定 は EH\_DMA\_XYZZ (XYZZ = 機器シリアル番号の最後の 7 桁)です。
- 2. Android 機器の場合、GPS の位置情報取得機能を有効にします (IOS の機器では不 要です)。
- 3. Live List から機器を選択します。 ログインダイアログボックスが表示されます。

#### ログイン:

- 4. ユーザー名を入力します:**admin**
- 5. 最初のパスワードを入力します:機器のシリアル番号。
	- 初回ログイン時には、パスワードの変更を勧めるメッセージが表示されます。
- 6. 入力値を確定します。 メインメニューが表示されます。
- 7. オプション:Bluetooth® パスワードの変更:メニュー:ガイダンス → セキュリテ ィ → Bluetooth パスワードの変更

■ パスワードを忘れた場合:弊社サービスにお問い合わせください。

■■ 機器に関する情報の各種項目への移動 : 画面を横にスワイプします。

## <span id="page-19-0"></span>**8 システム統合**

機器には IO-Link 通信インターフェイスがあります。IO-Link インターフェイスによ い、プロセスおよび診断データへの直接アクセスと迅速な機器の設定が可能となりま す。

仕様:

- IO-Link 仕様: バージョン 1.1
- IO-Link スマートセンサプロファイル 第2版
- $\blacksquare$  SIO モード:あり
- 速度: COM2 (38.4 kBaud)
- 最小サイクル時間: 10 ms
- プロセスデータ幅: 120 bit
- IO-Link データ保存:あり
- ブロック設定:なし
- ■機器の操作可能: 電源電圧を印加されてから4秒後に機器は操作可能
- **4 IO-Link の詳細については、www.io-link.com を参照してください。**

| 2 IO-Link ISDU パラメータリストの全体概要 → ■ 53

### **8.1 デバイス記述(DD)ファイルの概要**

#### **現在の機器バージョンデータ**

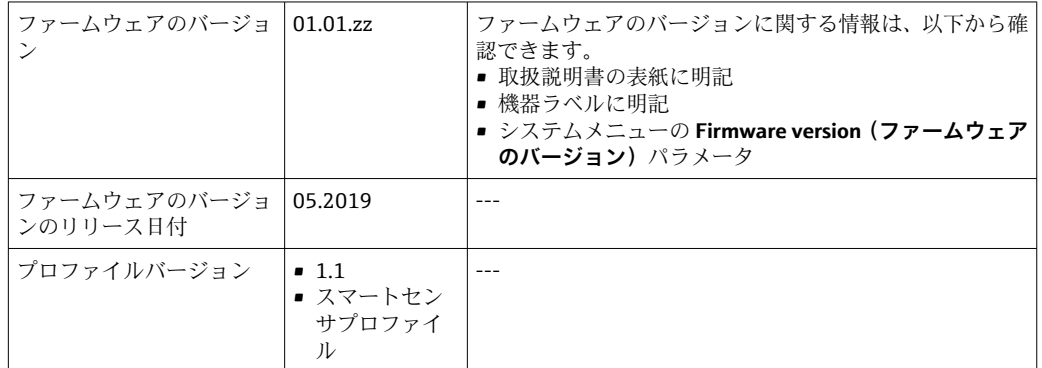

### **8.2 機器マスタファイル**

フィールド機器をデジタル通信システムに統合するには、IO-Link システムに機器パラ メータ(出力データ、入力データ、データ形式、データ容量、対応伝送速度など)の記 述が必要になります。

これらのデータは、通信システム設定時に IO-Link マスタに提供される機器マスタファ イル (IODD<sup>1)</sup>)に記載されています。

**1 IODD** は以下からダウンロードできます。

- Endress+Hauser:www.endress.com
- IODDfinder: http://ioddfinder.io-link.com

<sup>1)</sup> IO Device Description

## <span id="page-20-0"></span>**9 設定**

### **9.1 機器のスイッチオン**

電源をオンにすると、機器は 4 秒 秒以内に通常モードになります。起動中、出力の状 態は機器の電源オフ時の状態と同じになります。

### **9.2 操作メニューの概要**

#### **操作メニューの概要**

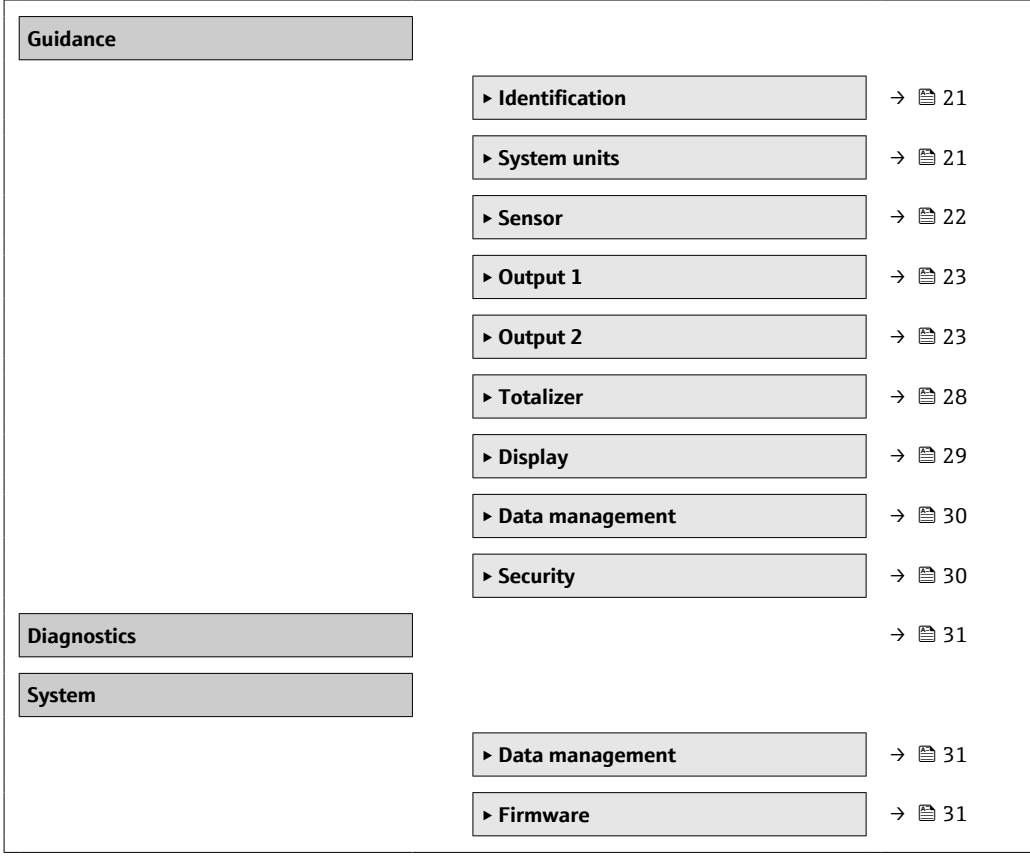

### **9.3 機器の設定**

### **9.3.1 識別**

**Identification(識別)**サブメニューでは、デバイスのタグとユーザーレベルを変更でき ます。

**ナビゲーション**

メニュー:「Guidance(ガイダンス)」→ Identification(識別)

### **9.3.2 システム単位の設定**

**System units(システムの単位)**サブメニューを使用すると、すべての測定値の単位を 設定できます。

**ナビゲーション**

メニュー:「Guidance(ガイダンス)」→ System units(システムの単位)

<span id="page-21-0"></span>**パラメータ概要(簡単な説明付き)**

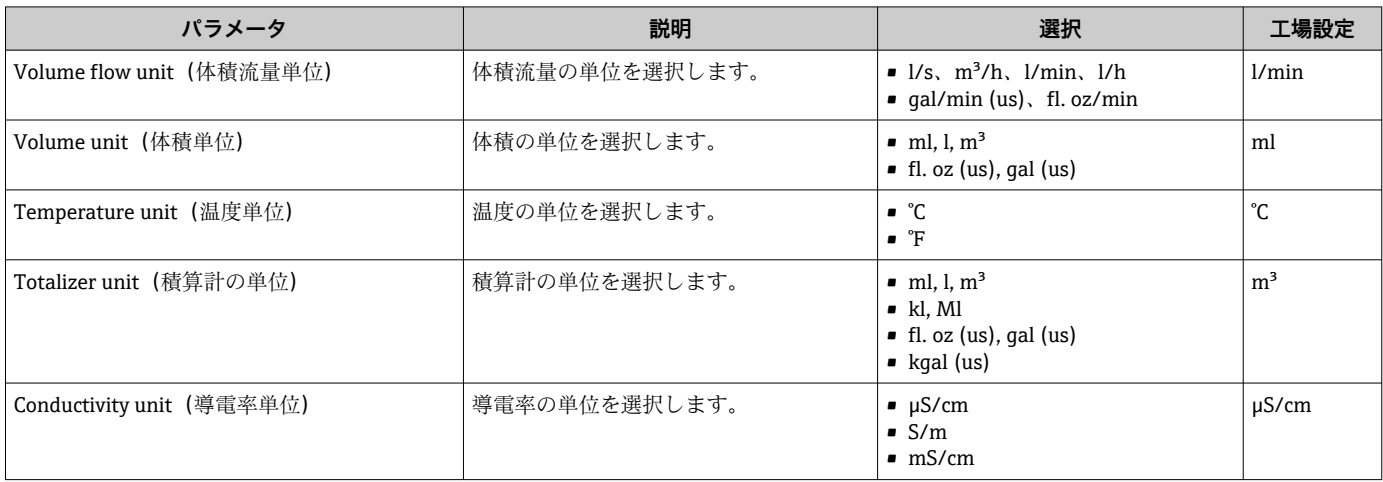

### **9.3.3 設置方向および測定の設定**

Sensor (センサ)サブメニューには、機器固有の設定に関するパラメータが含まれま す。

**ナビゲーション**

メニュー:「Guidance(ガイダンス)」→ Sensor(センサ)

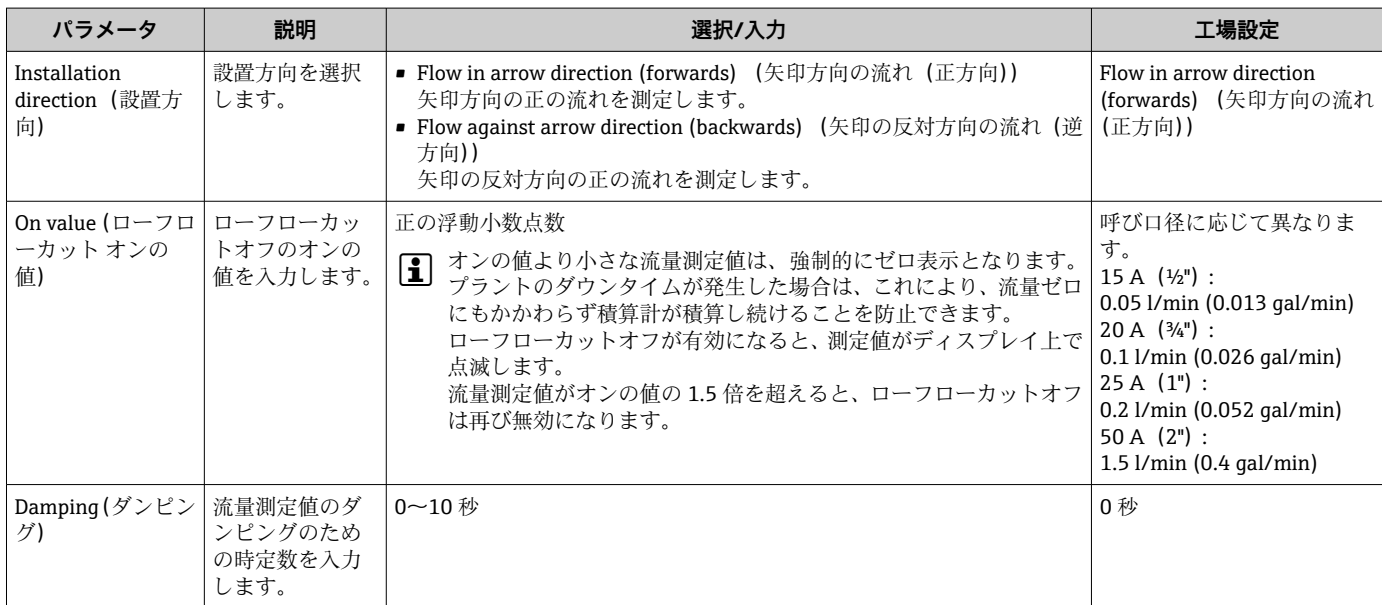

### <span id="page-22-0"></span>**9.3.4 IO モジュールの設定**

機器には、互いに独立して設定できる 2 つの信号入力または信号出力があります。

- 電流出力→ 圖 23
- パルス出力[→ 24](#page-23-0)
- スイッチ出力 → △ 25
- 電圧出力→ 26 ■ デジタル入力→ ■ 27

### **ナビゲーション**

メニュー:「Guidance (ガイダンス)」→ Output 1 (出力 1)

メニュー:「Guidance (ガイダンス)」→ Output 2 (出力 2)

#### **パラメータ概要(簡単な説明付き)**

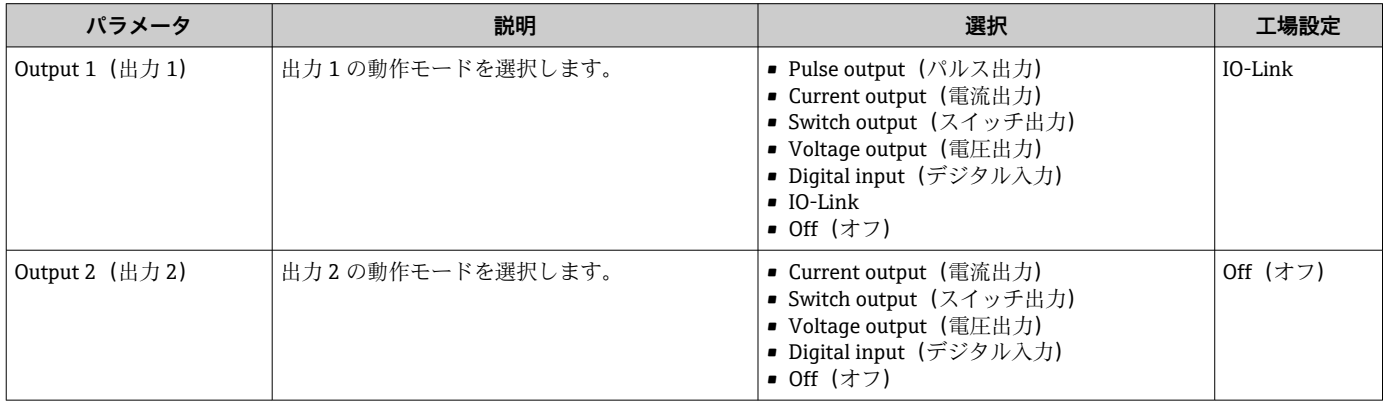

#### **電流出力の設定**

Current output(電流出力)サブメニューには、電流出力の設定に必要なパラメータが すべて含まれています。

出力は、4~20 mA のアナログ電流信号でプロセス変数を出力するために使用されま す。

#### **ナビゲーション**

メニュー:「Guidance(ガイダンス)」→ Output 1(出力 1)→ Current output(電流出 力)

メニュー:「Guidance (ガイダンス)」→ Output 2 (出力 2) → Current output (電流出 力)

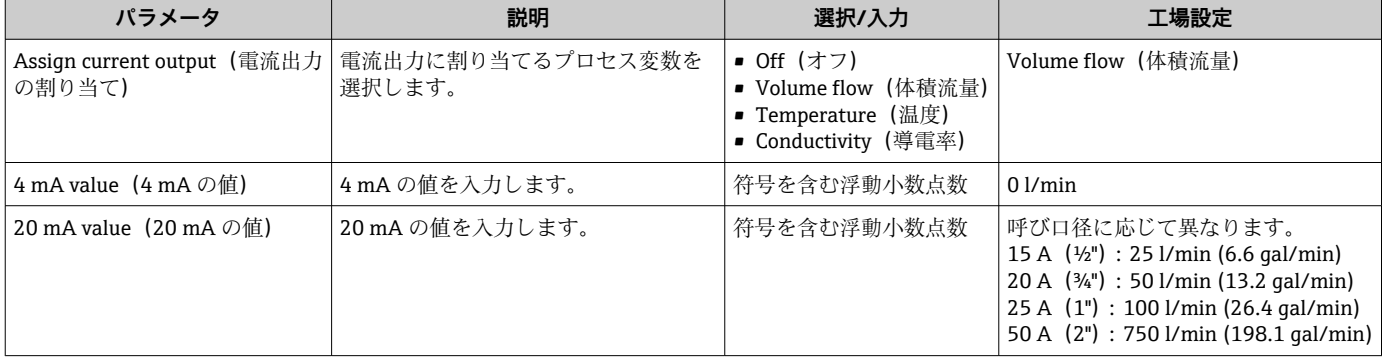

### **一方向の流量測定(Q)、導電率測定(S)**

<span id="page-23-0"></span>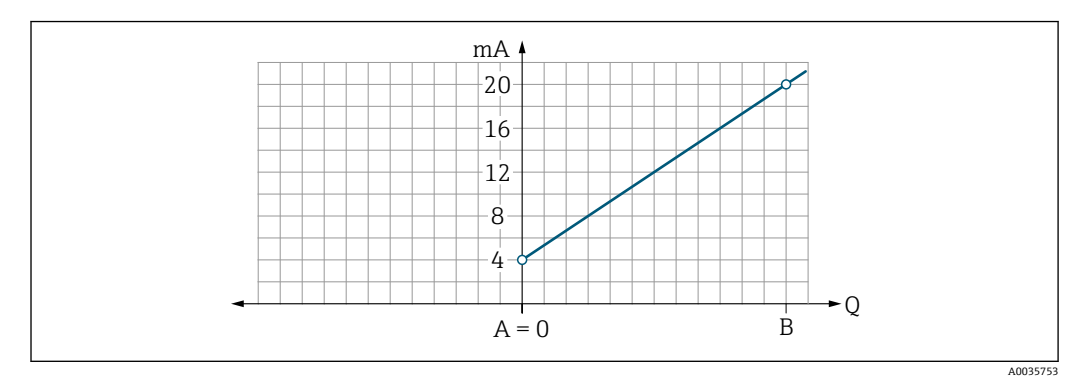

A 下限設定値 = 0

B 上限設定値

Q 流量

- 電流 I は下限設定値(A) と上限設定値(B) との間で線形補間されます。
- 出力範囲の上限は 20.5 mA となります。

### **双方向の流量測定(Q)、温度測定(T)**

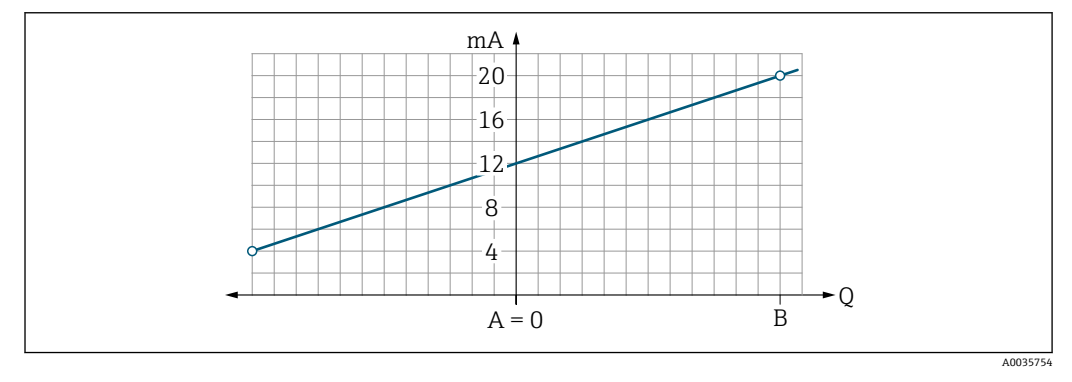

- A 下限設定値
- B 上限設定値
- Q 流量
- 電流Iは下限設定値(A)と上限設定値(B)との間で線形補間されます。
- 上限と下限は厳密に制限されず、出力範囲の上限は 20.5 mA、下限は 3.8 mA となり ます。

#### **パルス出力の設定**

Pulse output (パルス出力) サブメニューには、パルス出力の設定に必要なパラメータ がすべて含まれています。

#### **ナビゲーション**

メニュー:「Guidance (ガイダンス)」→ Output 1 (出力 1)

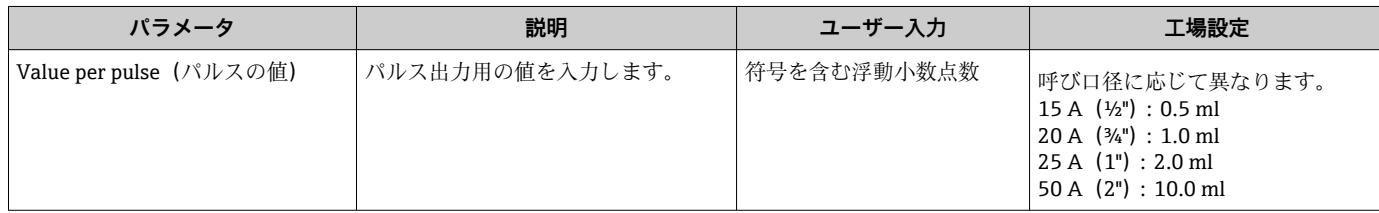

<span id="page-24-0"></span>現在の流量と設定されたパルス値を使用して、現在のパルス繰り返し周波数が計算され ます。

パルス繰り返し周波数 = 流量/パルス値

**例**

- 流量:24 l/min
- パルス値: 0.0011
- パルス繰り返し周波数 = 400 Pulse/s

パルス出力は、設定された設置方向における正方向の流量のみを出力します。逆方向の 流量は無視され、調整されません。

ローフローカットオフ→ ■22 によりパルス出力はリセットされます。  $\boxed{2}$ 

#### **スイッチ出力の設定**

Switch output (スイッチ出力) サブメニューには、スイッチ出力の設定に必要なパラメ ータがすべて含まれています。

**ナビゲーション**

メニュー:「Guidance (ガイダンス)」→ Output 1 (出力 1)

メニュー:「Guidance (ガイダンス)」→ Output 2 (出力 2)

**パラメータ概要(簡単な説明付き)**

| パラメータ                                | 説明                       | 選択/入力                                                                                                    | 工場設定                                                             |
|--------------------------------------|--------------------------|----------------------------------------------------------------------------------------------------|------------------------------------------------------------------|
| Polarity (極性)                        | スイッチング動作を選<br>択します。      | ■ NPN (low-side-switch) (NPN (ローサイドスイッチ))<br>負荷が低側 L- に切り替わります。<br>■ PNP (high-side-switch) (PNP (ハイサイドスイッチ))<br>負荷が高側 L+ に切り替わります。                                                                                                    | PNP (high-side-<br>switch) (PNP $($ / $\wedge$<br>イサイドスイッ<br>子)) |
| Switch output function<br>(スイッチ出力機能) |                          | ■ Off (オフ)<br>スイッチ出力が恒久的にオフになります(オープン、非導通)。<br>■ On (オン)<br>スイッチ出力が恒久的にオンになります(クローズ、導通)。<br>■ Diagnostic behavior (診断時の動作)<br>ステータス信号Fのイベントが発生すると、出力がオフになります。<br>■ Limit volume flow (体積流量のリミット値)<br>プロセス変数が規定されたリミット値に達したことを示します。<br>■ Limit temperature (温度のリミット値)<br>プロセス変数が規定されたリミット値に達したことを示します。<br>■ Limit conductivity (導電率のリミット値)<br>プロセス変数が規定されたリミット値に達したことを示します。<br>■ Limit volume totalizer (積算計の体積リミット値)<br>■ Range volume flow (体積流量範囲)<br>■ Range temperature (温度範囲)<br>■ Range conductivity (導電率範囲)<br>■ Range volume totalizer (積算計の体積範囲)<br>■ Empty pipe detection (空検知)<br>Empty pipe detection がアクティブになると、出力がオフになります。 | Off (オフ)                                                         |
| Switch-on value (スイッ<br>チオンの値)       | スイッチオンの値用の<br>測定値を入力します。 | 符号を含む浮動小数点数                                                                                                    | $1000 \,\mathrm{m}^3/\mathrm{h}$                                 |
| Switch-off value (スイッ<br>チオフの値)      | スイッチオフの値用の<br>測定値を入力します。 | 符号を含む浮動小数点数                                                                                                    | $1000 \,\mathrm{m}^3/\mathrm{h}$                                 |

<span id="page-25-0"></span>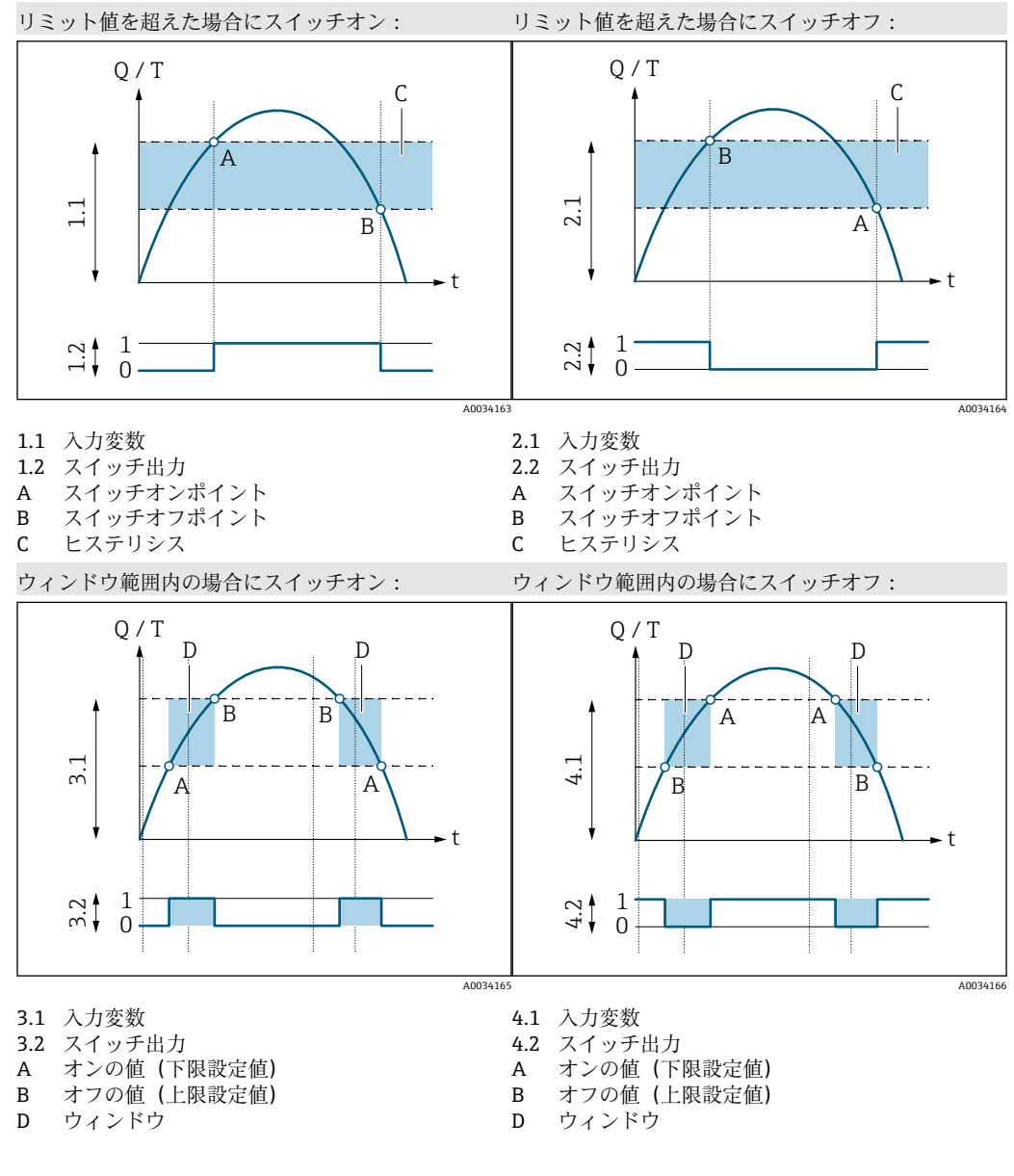

#### **電圧出力の設定**

Voltage output(電圧出力)サブメニューには、電圧出力の設定に必要なパラメータが すべて含まれています。

#### **ナビゲーション**

メニュー:「Guidance (ガイダンス)」→ Output 1 (出力 1) メニュー:「Guidance (ガイダンス)」→ Output 2 (出力 2)

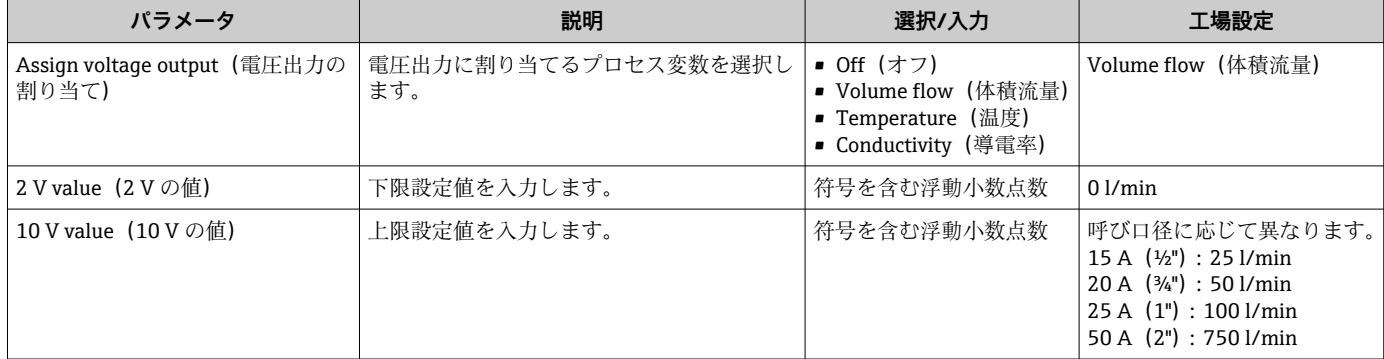

#### **一方向の流量測定(Q)、導電率測定**

<span id="page-26-0"></span>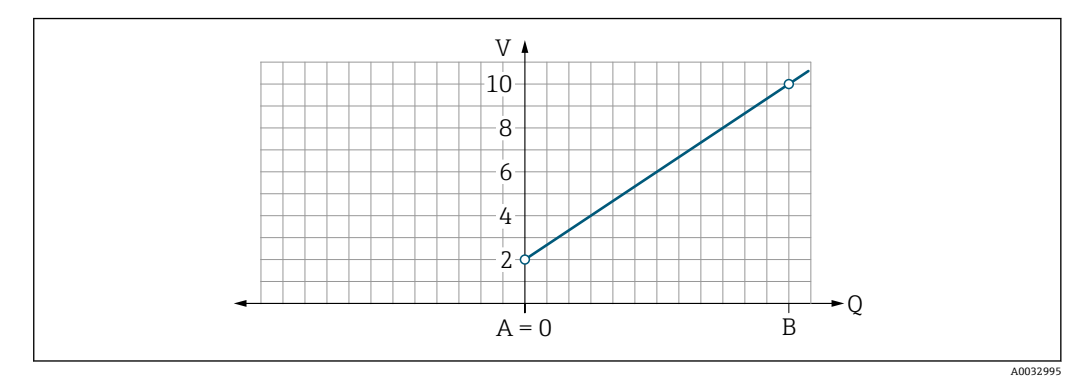

- A 下限設定値 = 0
- B 上限設定値
- Q 流量
- 電圧 U は下限設定値 (A) と上限設定値 (B) との間で線形補間されます。
- 出力範囲の上限は 10.25 V となります。

#### **双方向の流量測定(Q)、温度測定(T)**

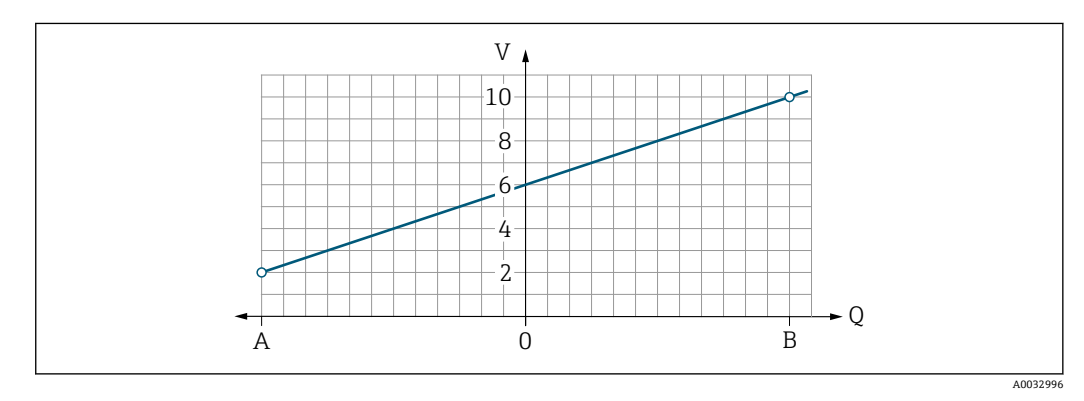

- A 下限設定値
- B 上限設定値
- Q 流量
- 電圧 U は下限設定値 (A) と上限設定値 (B) との間で線形補間されます。
- 上限と下限は厳密に制限されず、出力範囲の上限は 10.25 V、下限は 1.9 V となりま す。

#### **デジタル入力の設定**

Digital input (デジタル入力)サブメニューには、デジタル入力の設定に必要なパラメ ータがすべて含まれています。

入力は、外部の電圧信号を使用して動作を制御するために使用されます。最小のパルス 持続時間は 100 ms です。

#### **ナビゲーション**

メニュー:「Guidance (ガイダンス)」→ Output 1 (出力 1)

メニュー:「Guidance (ガイダンス)」→ Output 2 (出力 2)

### <span id="page-27-0"></span>**パラメータ概要(簡単な説明付き)**

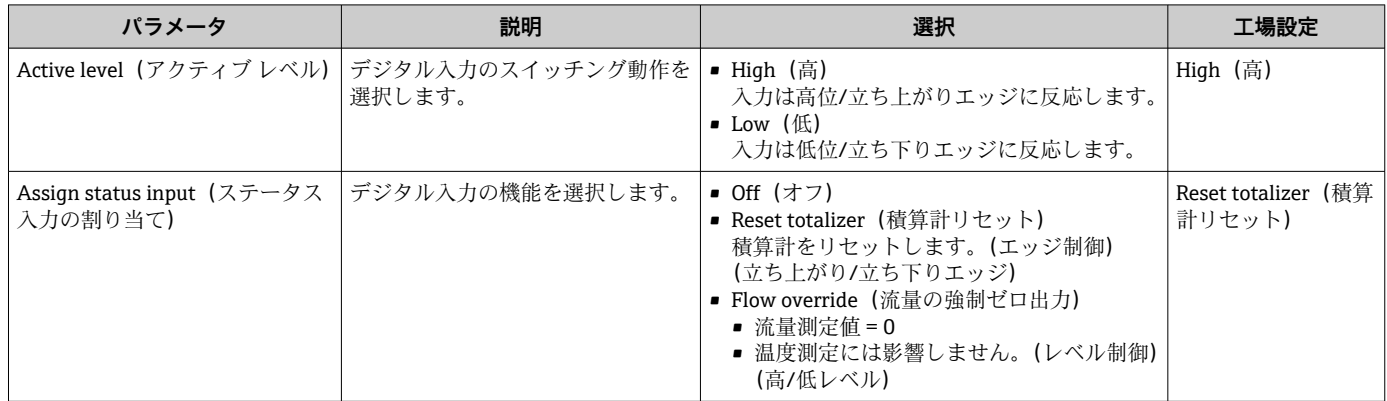

### **9.3.5 積算計**

Reset totalizer (積算計リセット)サブメニューを使用すると、積算計をリセットでき ます。

**ナビゲーション**

メニュー:「Guidance(ガイダンス)」→ Totalizer(積算計)

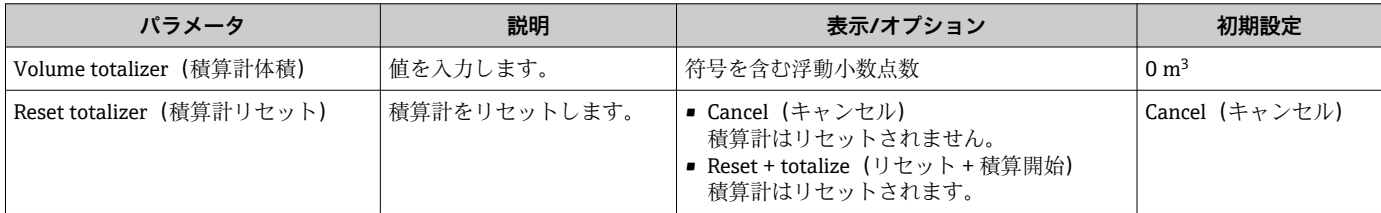

### **9.3.6 表示部の設定**

**Display(ディスプレイ)**サブメニューには、現場表示器の設定に必要なパラメータが すべて含まれています。

#### **ナビゲーション**

メニュー:「Guidance (ガイダンス)」→ Display (表示)

<span id="page-28-0"></span>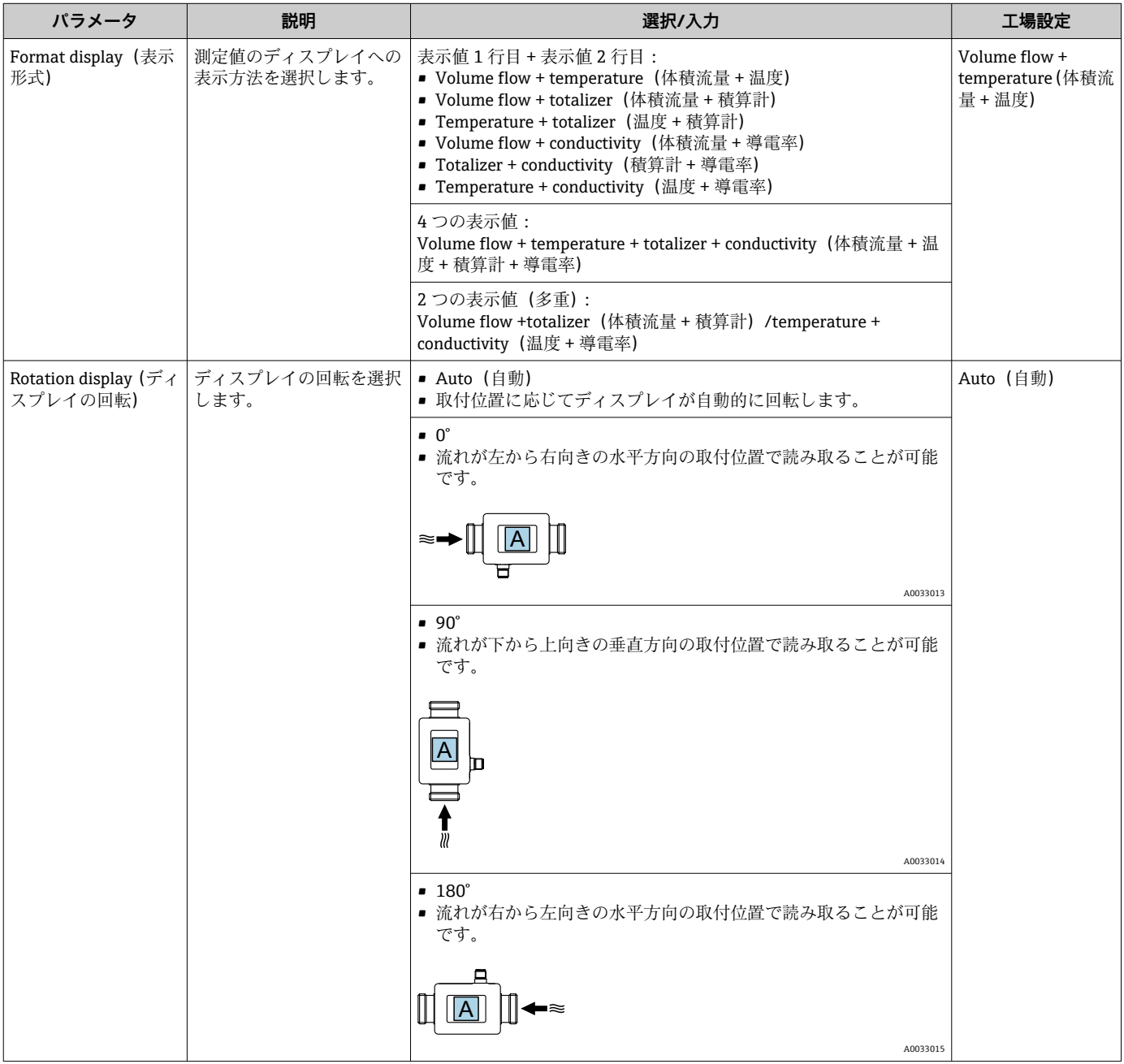

<span id="page-29-0"></span>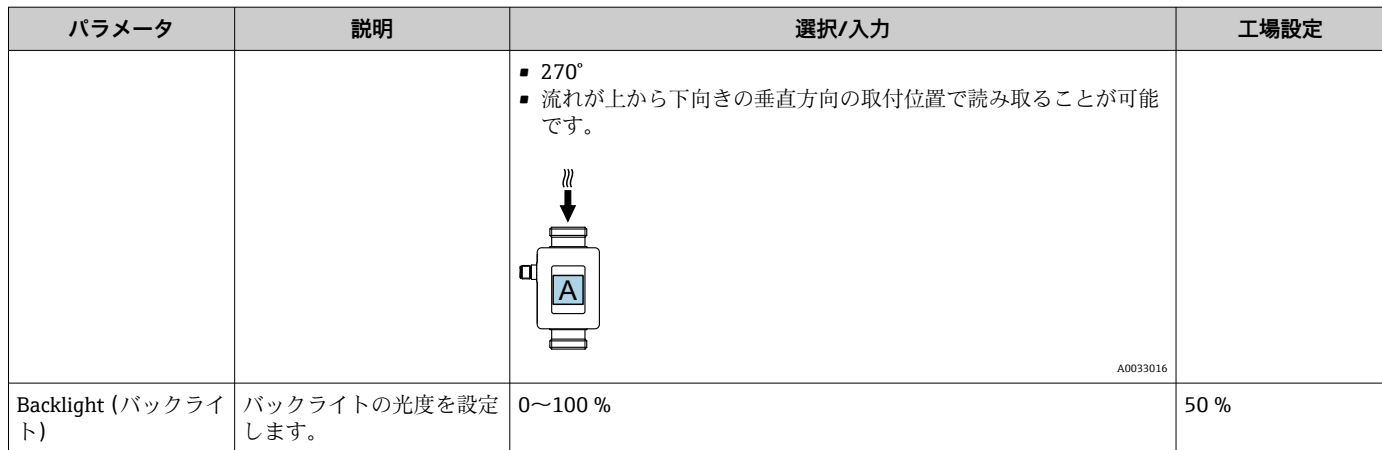

### **9.3.7 データ管理**

#### **Export configuration as report(設定をレポートとしてエクスポート)**

この機能を使用して、機器設定を PDF ファイルのレポートとしてエクスポートし、モ バイル端末に保存または転送することができます。

#### **Save configuration to file(設定をファイルに保存)**

機器設定がアプリに保存されます。System(システム)→「Load configuration from app (設定をアプリからロード)」機能を使用して、保存された機器設定を他の機器に転送で きます。

### **ナビゲーション**

メニュー:「Guidance (ガイダンス)」→ Data management (データ管理)

### **9.3.8 セキュリティ**

**Security (セキュリティ)**サブメニューには、新しいアクセスコードおよび Bluetooth 接続の設定に必要なパラメータがすべて含まれています。

**ナビゲーション**

メニュー:「Guidance(ガイダンス)」→ Security(セキュリティ)

**パラメータ概要(簡単な説明付き)**

| パラメータ                                                | 説明                                                                                                    | 入力/選択/表示                                                                          | 工場設定               |
|------------------------------------------------------|----------------------------------------------------------------------------------------------------|-----------------------------------------------------------------------------------|--------------------|
| Define access code<br>(アクセスコード設<br>定)                | パラメータの書き込みアクセス権を制限するために、ユーザー固有のアク   4 桁の数字<br>セスコードを設定します。                                                    |                                                                                   | 0000               |
| Bluetooth                                            | Bluetooth® ワイヤレス技術インタフェースを有効または無効にします。<br>インタフェースを無効にした場合、機器をタップすることによって<br>$\mathbf{I}$<br>のみ再度有効にすることが可能です。 | ■ Disable (無効)<br>■ インタフェースは無効に<br>なります。<br>■ 機器との接続が解除され<br>ます。<br>■ Enable (有効) | Enable $($ 有<br>効) |
| Change Bluetooth<br>password (Bluetooth<br>パスワードの変更) | Bluetooth パスワードを変更します。<br>パスワードは安全に保管してください。これを紛失した場合、<br>Endress+Hauserは機器へのアクセスを復元できません。<br>$\mathbf{d}$    | 数字、英字、特殊文字から成<br>る文字列                                                             | 機器のシリ<br>アル番号      |

#### **機器のタップによる Bluetooth の有効化**

1. ハウジングを3回タップして Bluetooth を有効にします。

2. SmartBlue アプリを使用して、機器の接続を確立します。

### **9.4 診断**

**Diagnostics(診断)**メニューにより、実際の流量がなくても、各種プロセス変数や機 器アラームモードをシミュレーションし、下流側の信号接続を確認することが可能です (バルブの切り替えまたは閉制御ループ)。

**ナビゲーション**

「Diagnostics(診断)」メニュー

#### <span id="page-30-0"></span>**パラメータ概要(簡単な説明付き)**

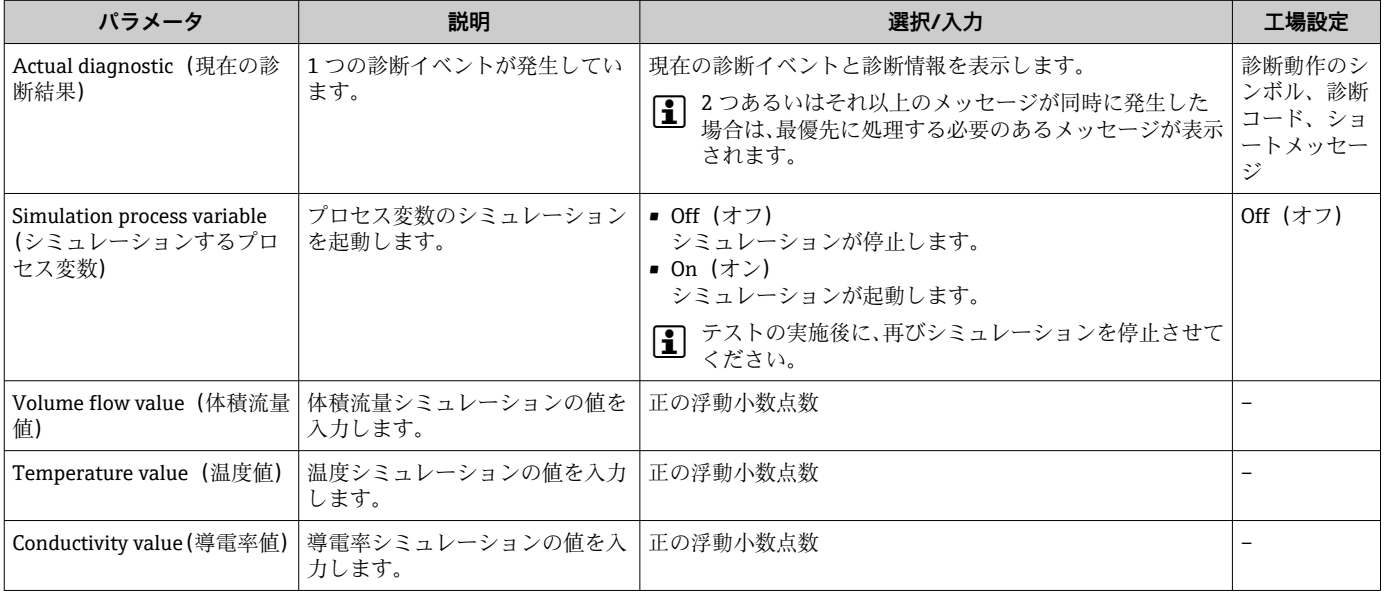

### **9.5 システム**

**System(システム)**サブメニューには、機器の管理に使用できるパラメータがすべて 含まれます。

#### **ナビゲーション**

メニュー:「System(システム)」

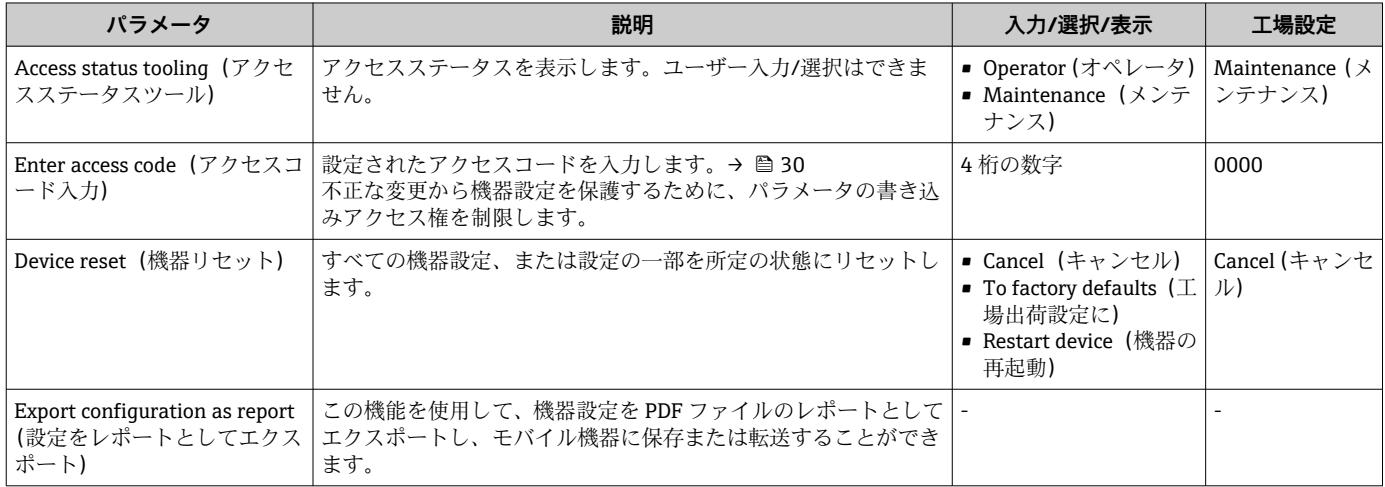

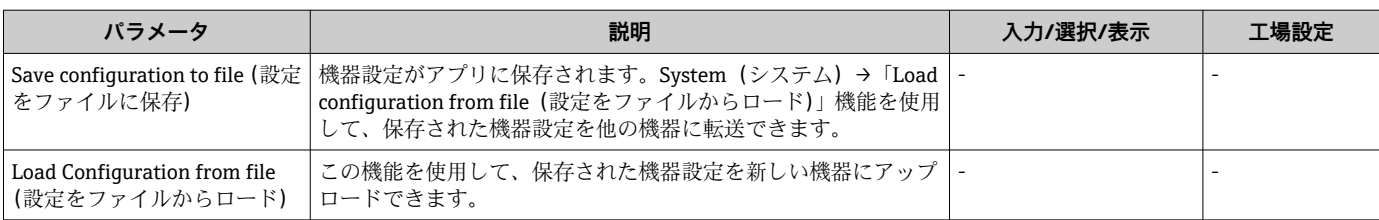

## <span id="page-32-0"></span>**10 操作**

### **10.1 オフライン設定クイックビュー**

ハウジングの上部(例:流れ方向を示す矢印)を拳や物でタップすると、プリセットパ ラメータの概要が機器に表示されます。

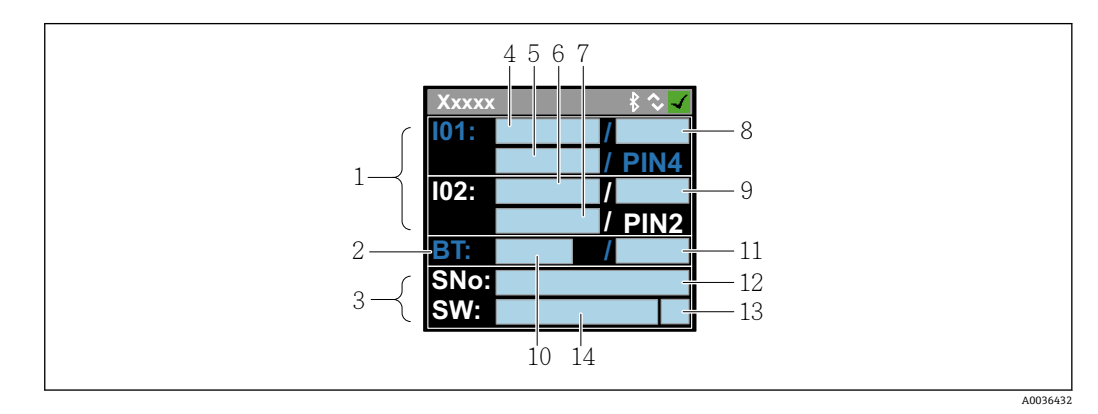

■7 ステータスレイアウト情報、事前に設定されたパラメータの概要

- 1 I/O 領域<br>2 Bluetoot
- 2 Bluetooth 領域
- 3 識別領域<br>4 I/O タイン
- I/O タイプ 1
- 5 I/O 現在値 タイプ 1
- 6 I/O タイプ 2<br>7 I/O 現在値 タ
- 7 I/O 現在値 タイプ 2<br>8 I/O 割当て タイプ 1
- 8 I/O 割当て タイプ 1<br>9 I/O 割当て タイプ 2 I/O 割当て タイプ 2
- 10 Bluetooth モジュールステータス
- 11 Bluetooth 接続ステータス
- 12 シリアル番号
- 13 ユーザーロール:オペレータ(O)、メンテナンス(M)
- 14 ソフトウェアバージョン

### **I/O 領域(カッコ内:項目番号 → 図 7, △ 33)**

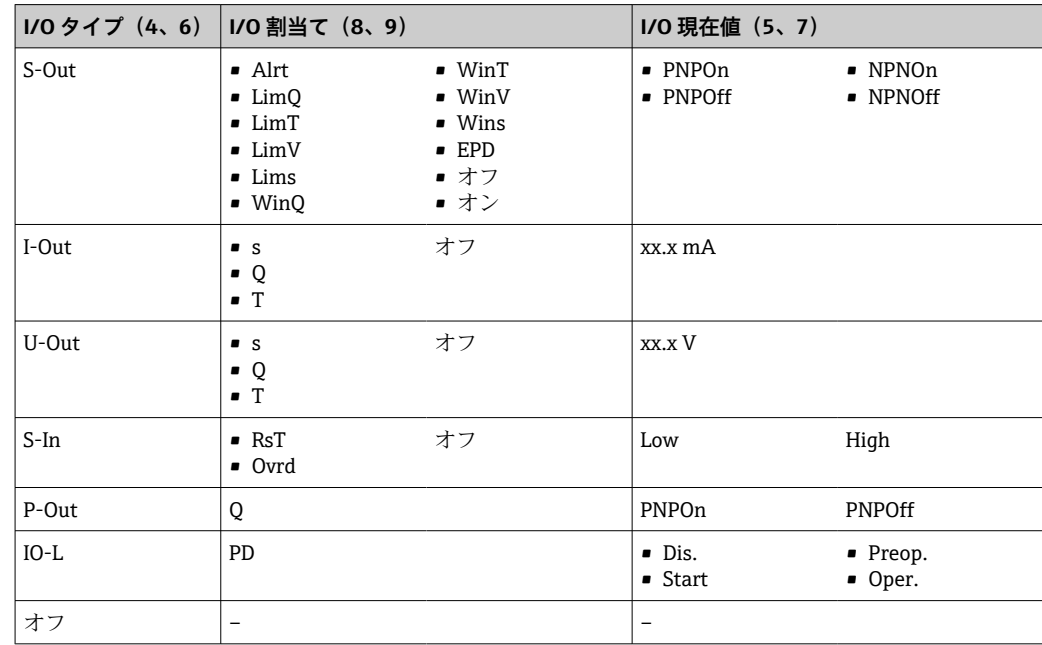

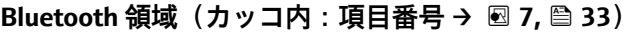

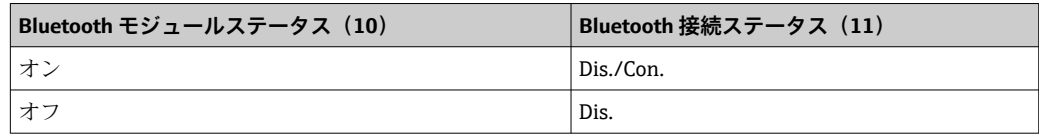

## <span id="page-34-0"></span>**11 診断およびトラブルシューティング**

### **11.1 一般トラブルシューティング**

#### **現場表示器用**

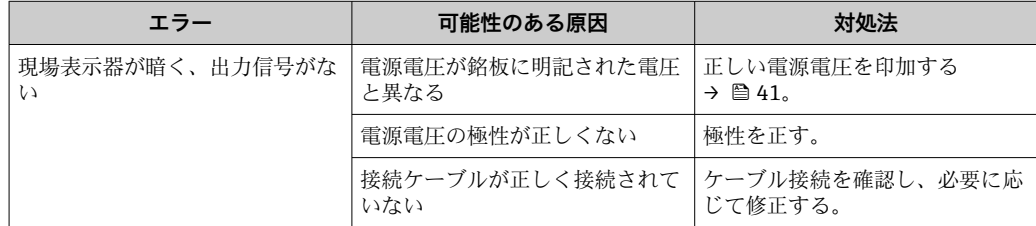

### **出力信号用**

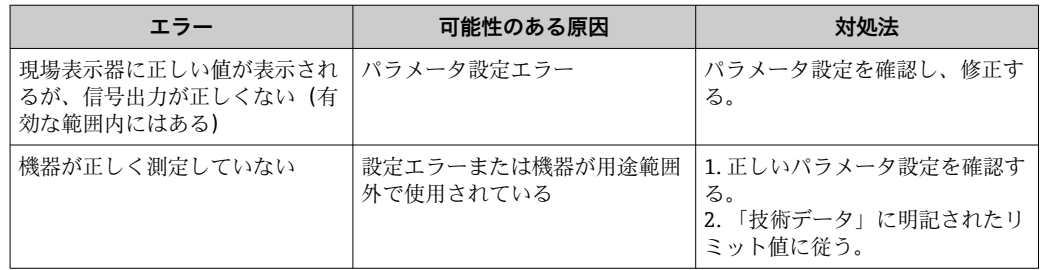

### **アクセス用**

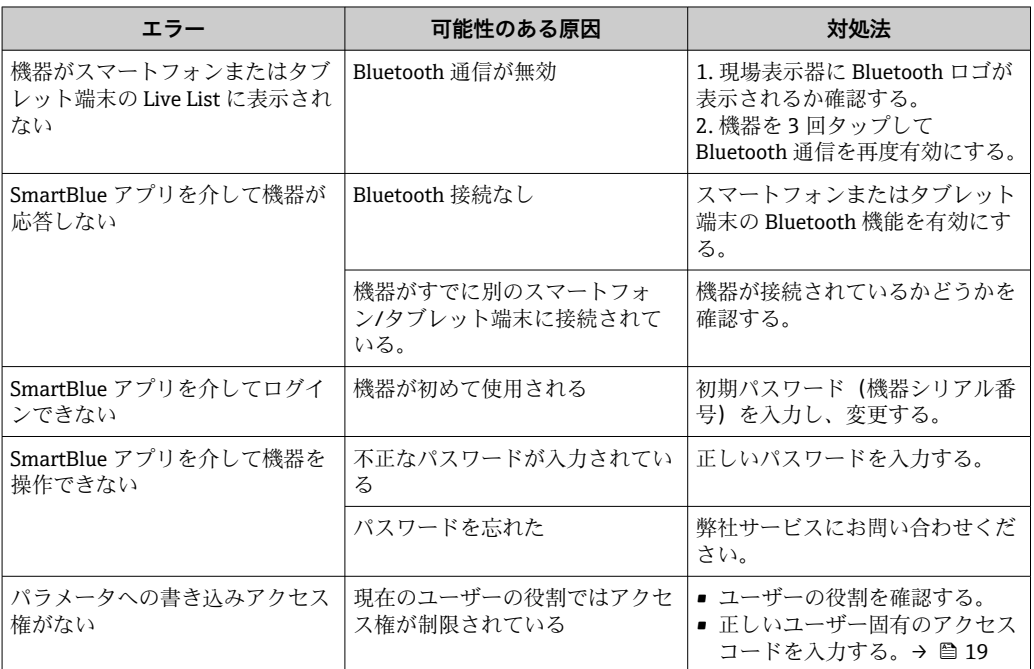

### <span id="page-35-0"></span>**11.2 現場表示器の診断情報**

### **11.2.1 診断メッセージ**

機器の自己監視システムで検出されたエラーが、操作画面表示と交互に診断メッセージ として表示されます。

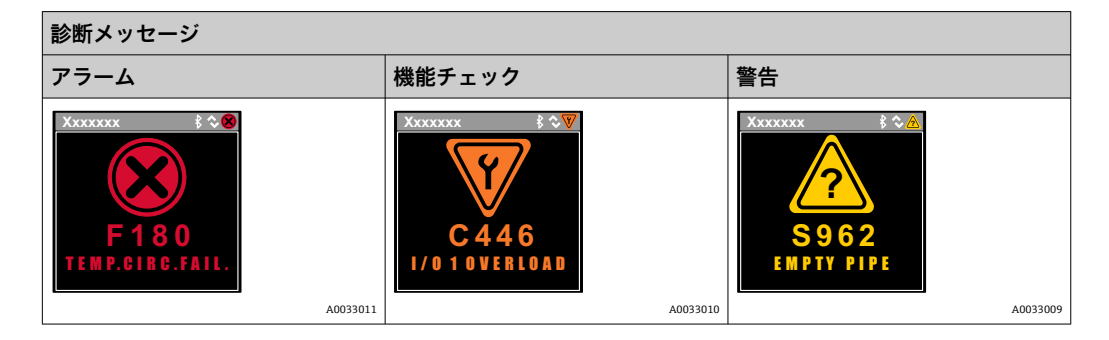

2 つまたはそれ以上の診断イベントが同時に発生している場合は、最優先に処理する必 要のある診断イベントのメッセージのみが示されます。

#### **診断時の動作**

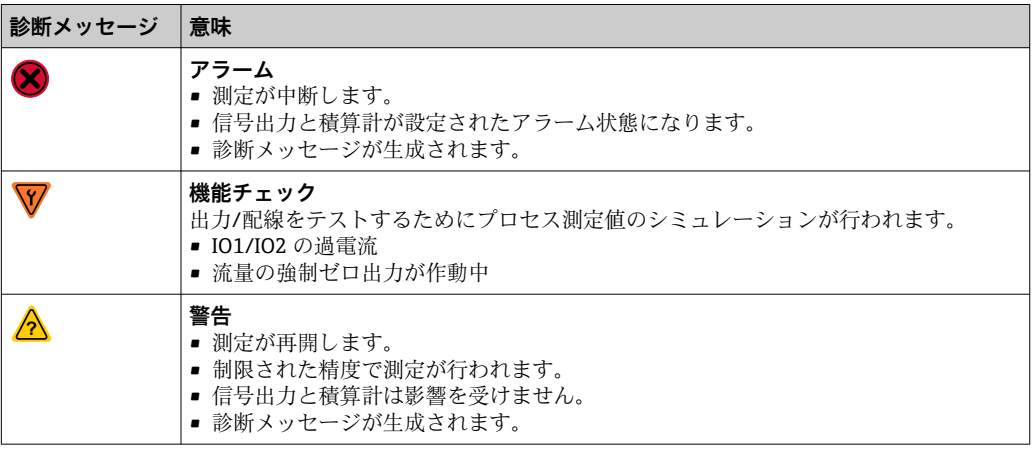

### **出力の診断時の動作**

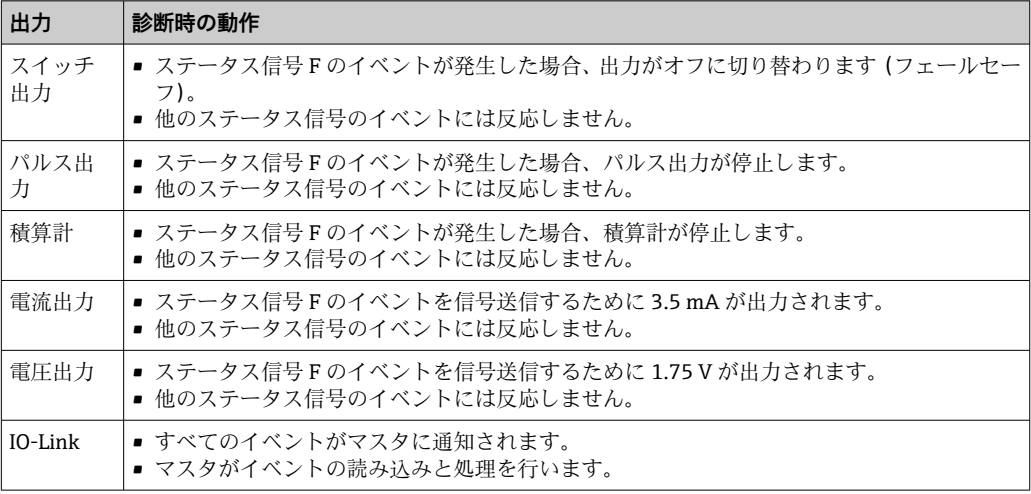

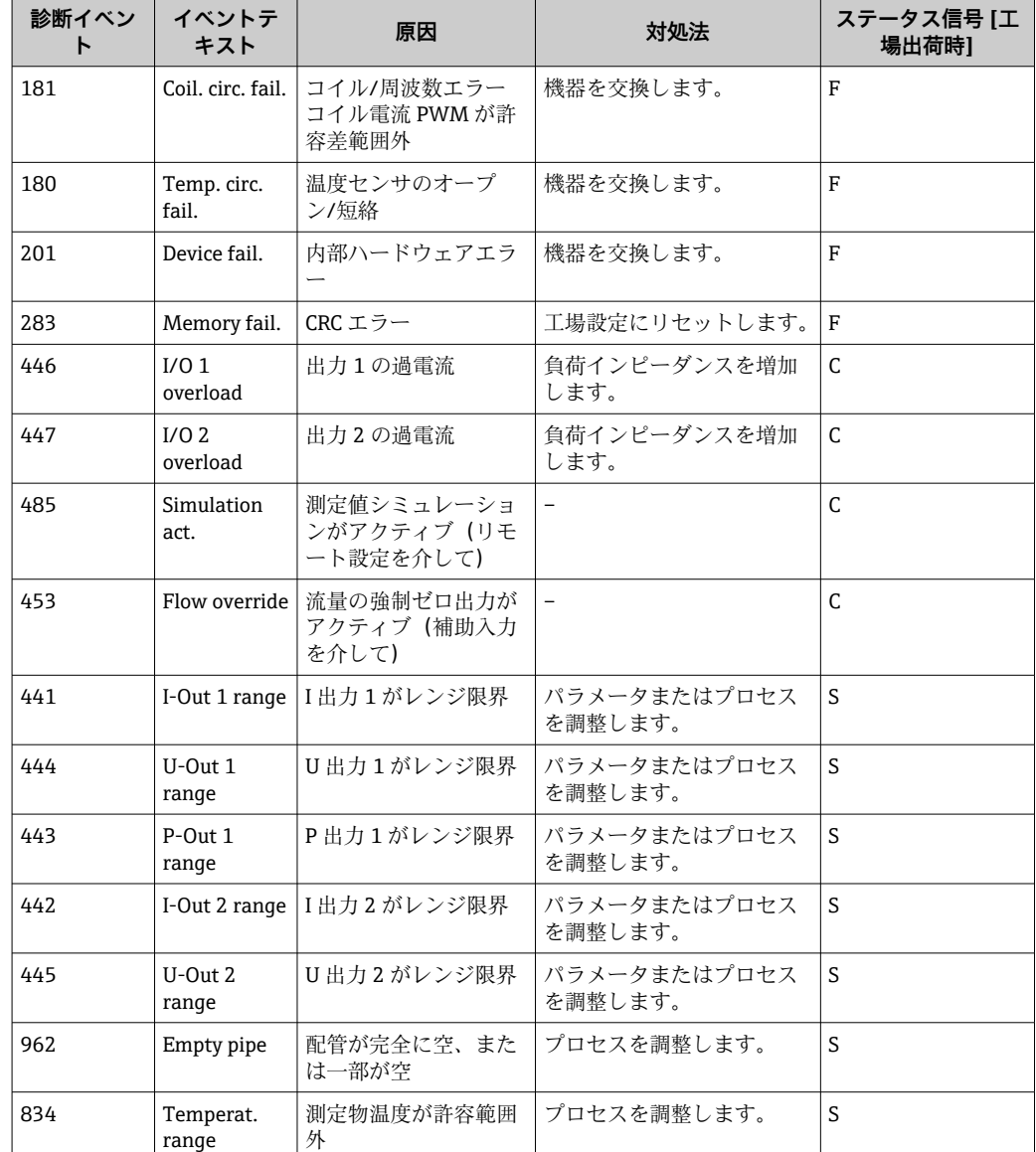

### <span id="page-36-0"></span>**11.3 診断イベントの概要**

● 診断情報の詳細については、「診断情報」→ ■51 を参照してください。

### **11.4 機器情報**

**Device info(機器情報)**サブメニューには、機器の識別に必要な各種情報を表示するパ ラメータがすべて含まれています。

### **ナビゲーション**

メニュー「System」→ Device info

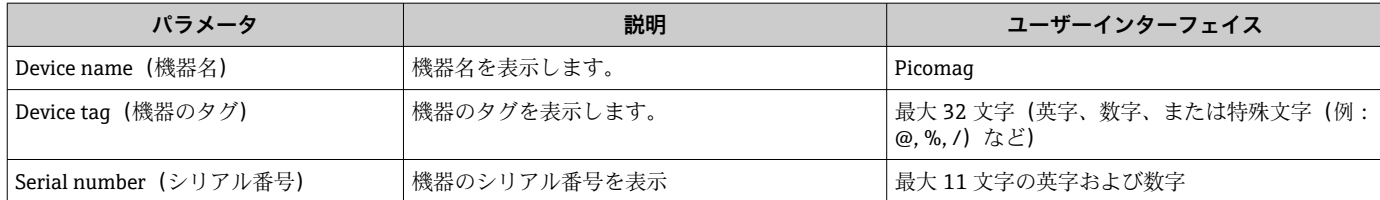

<span id="page-37-0"></span>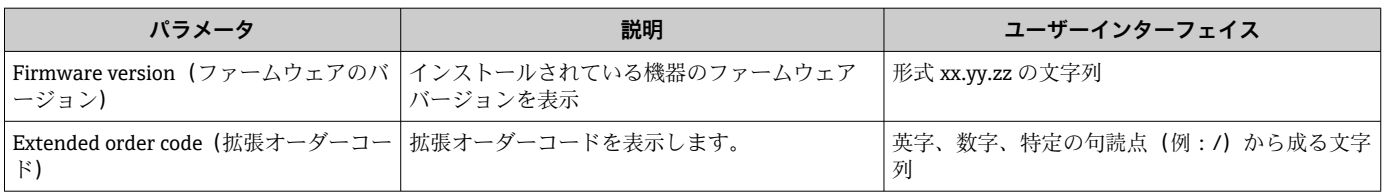

## 1 ハウジングを1回タップすると、以下の情報がディスプレイに表示されます。

- 出力1のステータスおよび値
- 出力 2 のステータスおよび値
- Bluetooth ステータス (オン/オフ)
- シリアル番号
- ソフトウェアバージョン

### **11.5 ファームウェアの履歴**

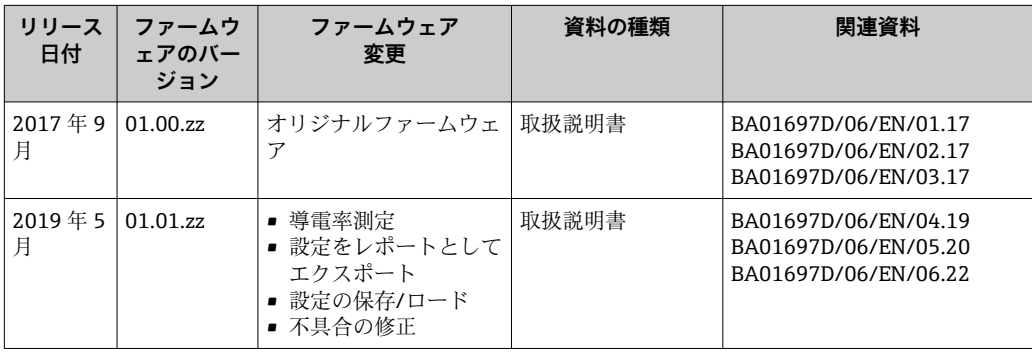

## <span id="page-38-0"></span>**12 アクセサリ**

機器と一緒に、もしくは別途注文可能なアクセサリが多種用意されています。最新のア クセサリ概要については、弊社営業所もしくは販売代理店にお問い合わせいただくか、 当社ウェブサイトの製品ページをご覧ください[\(www.endress.com](http://www.endress.com))。

| オーダー番号   | 説明                                           |  |
|----------|----------------------------------------------|--|
| 71355698 | G½"~G3/s" おねじ                                |  |
| 71355699 | G½"~R3/s" おねじ                                |  |
| 71355701 | G½"~G½" めねじ                                  |  |
| 71355702 | G½"~R½" おねじ                                  |  |
| 71355704 | G½" ~ ½" トリクランプ                              |  |
| 71355705 | G3/4"~R3/4" おねじ                              |  |
| 71355707 | G3/4"~G3/4" めねじ                              |  |
| 71355708 | $G^3\!/\!\!\mu$ " ~ $R^3\!/\!\!\mu$ " トリクランプ |  |
| 71355709 | G1"~R1" おねじ                                  |  |
| 71355711 | G1"~G1" めねじ                                  |  |
| 71355712 | G1"~1"トリクランプ                                 |  |
| 71355713 | G2"~R1½" おねじ                                 |  |
| 71355714 | G2"~R2" おねじ                                  |  |
| 71355717 | G2"~G1½" おねじ                                 |  |
| 71355718 | G2"~G2" めねじ                                  |  |
| 71355719 | G2" ~ 2" トリクランプ                              |  |
| 71355720 | G2" ~ 2" ヴィクトリック                             |  |
| 71399930 | G2"~54 mm プレスフィッティング                         |  |
| 71458012 | Picomag アダプタセット G1/2"/R1/2" ユニオンナット          |  |
| 71458014 | Picomag アダプタセット G3/4"/R1/2" ユニオンナット          |  |

**アダプタセット(おねじ付き機器に適合)**

#### **ケーブルセット**

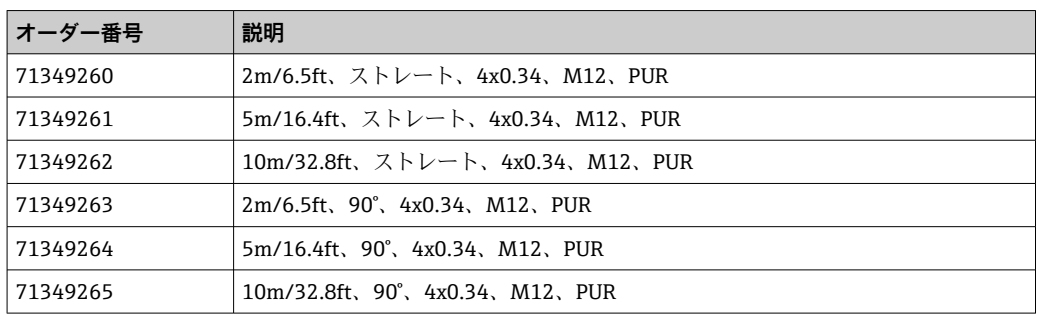

### **シールセット(おねじ付き機器に適合)**

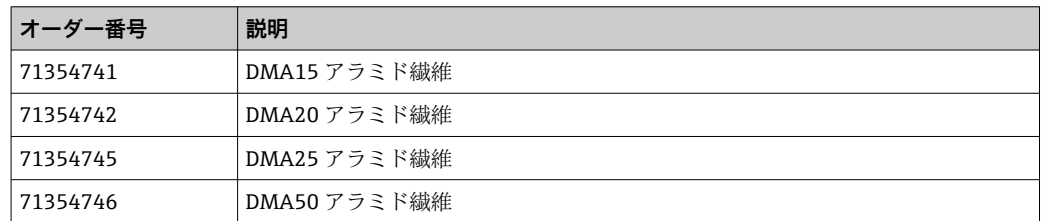

#### **接地端子セット**

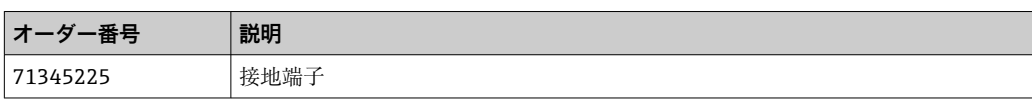

## <span id="page-40-0"></span>**13 技術データ**

### **13.1 入力**

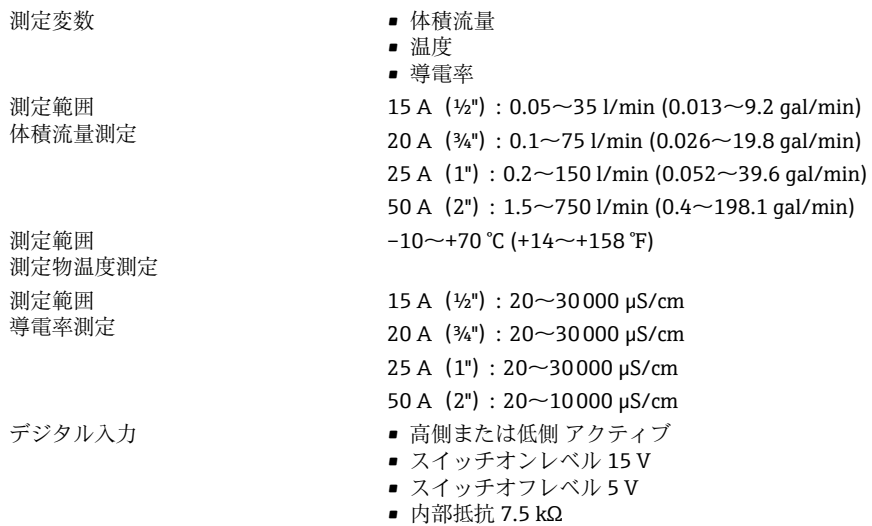

## **13.2 出力**

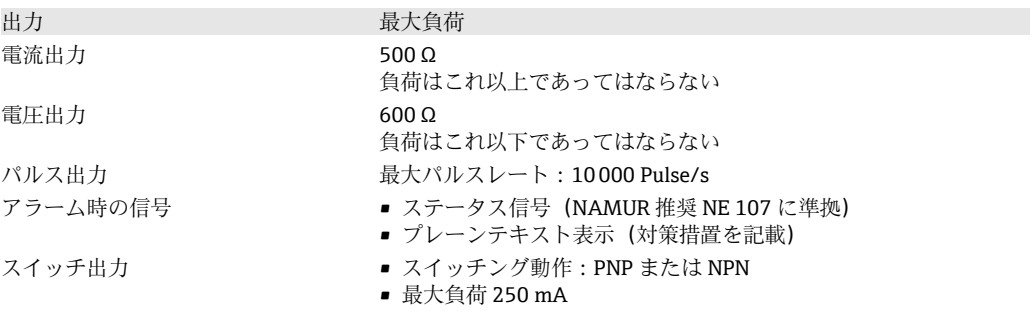

### **13.3 電源**

消費電力 **be a manufacture a controller of the direct of the direct of the direct of the direct of the direct of th** 

電源電圧範囲  $18~10~\text{V}_{DC}$  (SELV、PELV、クラス 2) ■ 出力 IO1 および IO2 なし:120 mA

#### • 出力 IO1 および IO2 あり:120 mA + 実効負荷電流

## **13.4 性能特性**

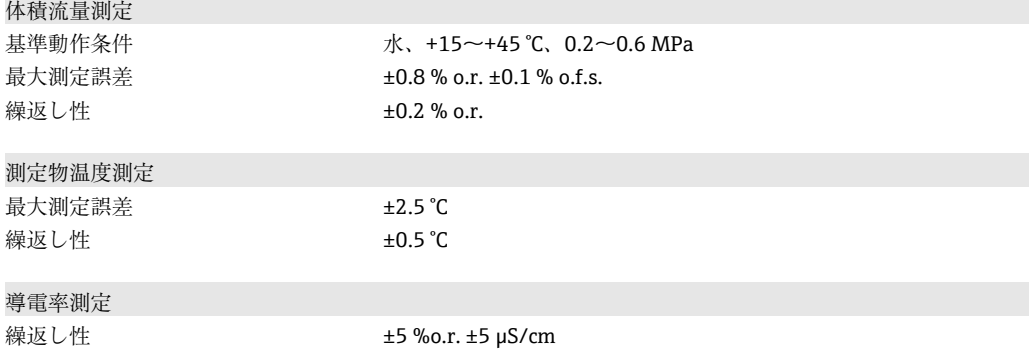

<span id="page-41-0"></span>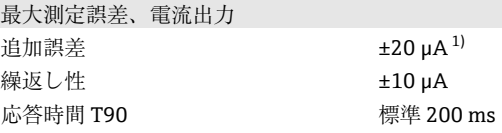

1) 機器温度 25 °C の場合

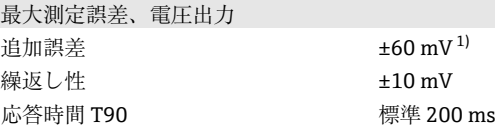

1) 機器温度 25 °C の場合

応答時間 T90 は、計測システムが測定値の変化の 90% を表示するのに必要な時間 です。

### **13.5 設置**

→ ■ 13

### **13.6 環境**

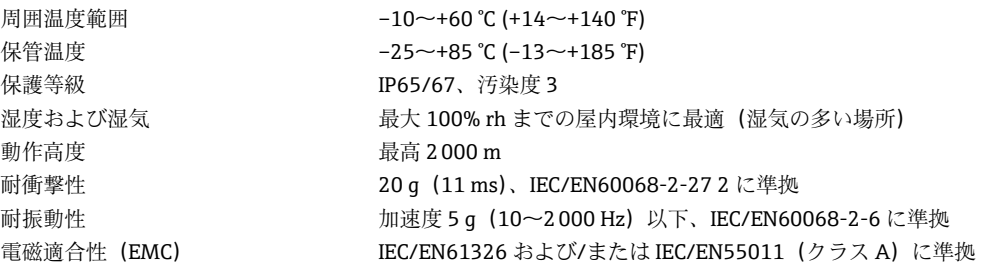

### **13.7 プロセス**

流体温度範囲 • –10~+70 °C (+14~+158 °F) ■ 短時間の許容温度: 最大 1 時間 85 ℃ (185 °F)、4 時間ごと ■短時間の許容温度、電子モジュールがオフの場合:最大1時間 100 °C (212 °F)、4 時間ごと 測定物特性 液体、導電率 ≥ 10 µS/cm 圧力 **エンストランス 最大 16 barrel** コプロセスのキャビテーションを防止してください。

磁性および静電気

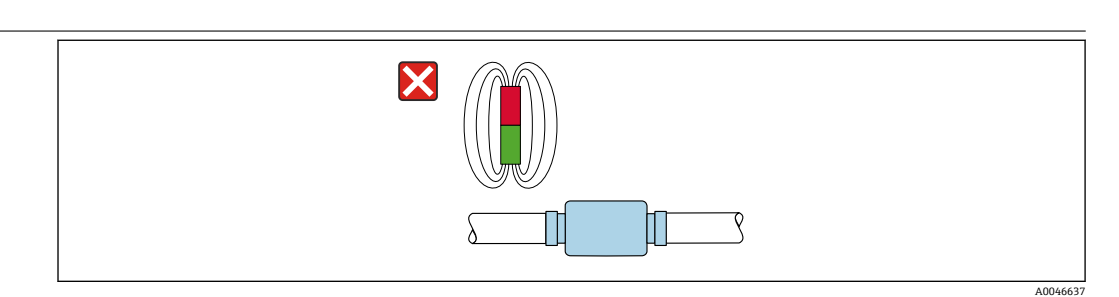

#### ■8 磁界を避けてください

**13.8 構造**

### <span id="page-42-0"></span>おねじ付き機器

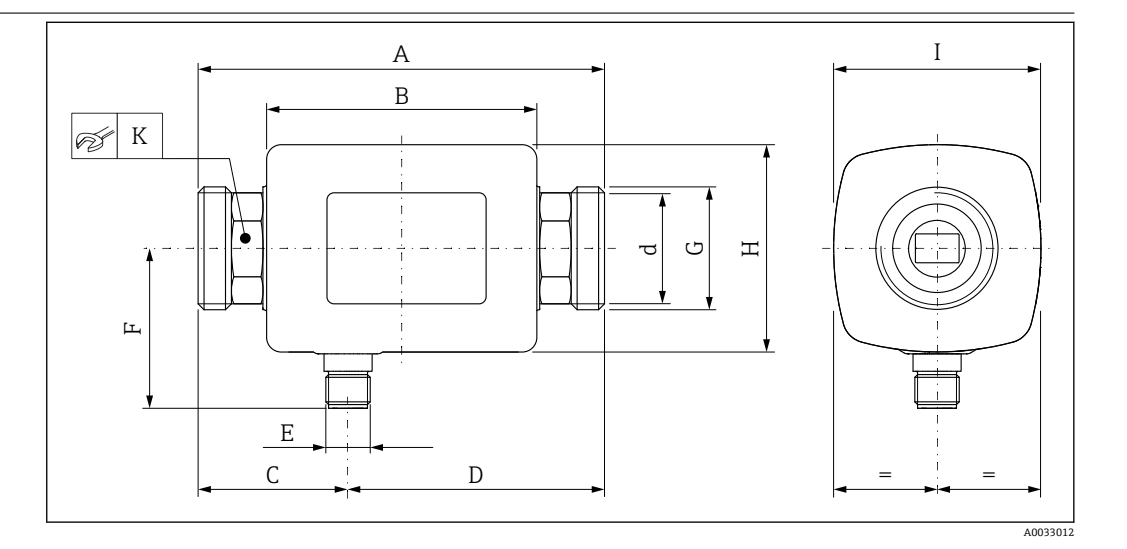

### **寸法(SI 単位)**

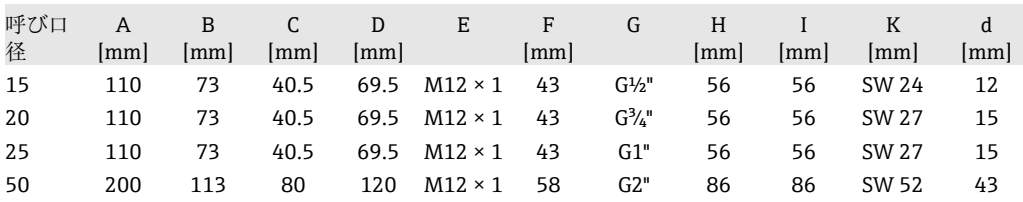

### **寸法(US 単位)**

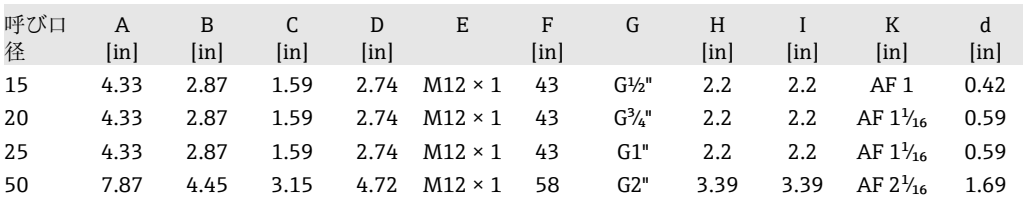

### **質量(SI 単位)**

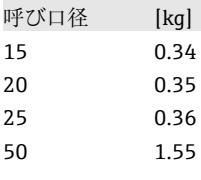

### **質量(US 単位)**

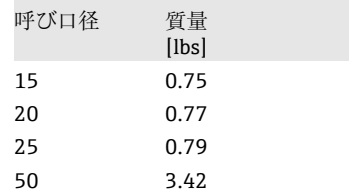

### **材質**

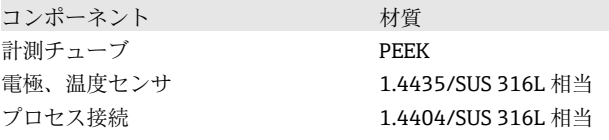

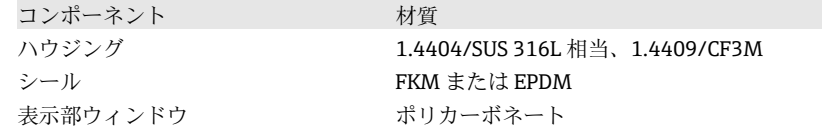

<span id="page-43-0"></span>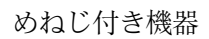

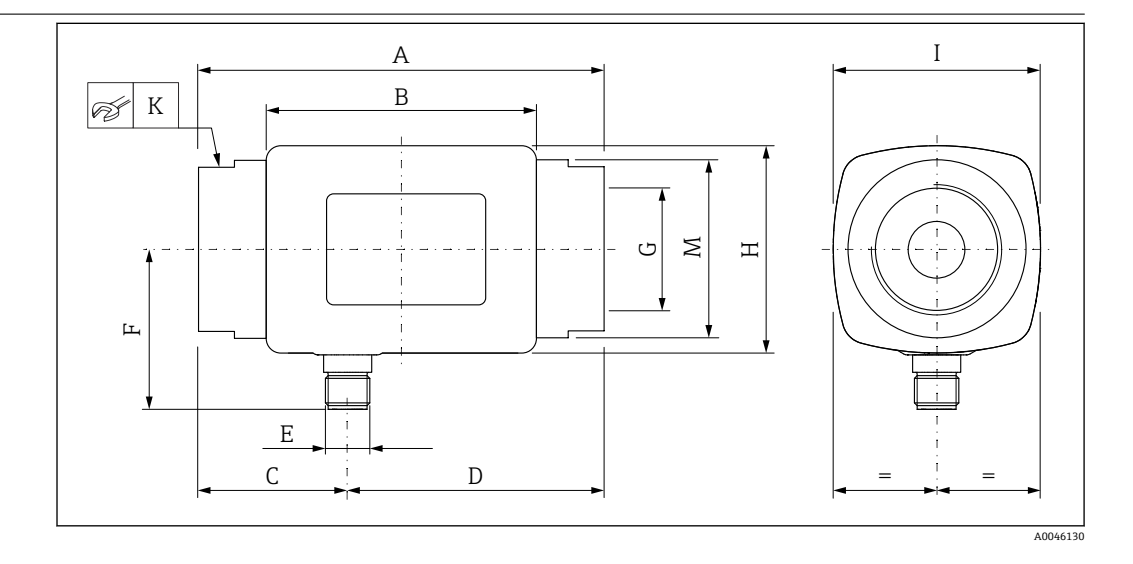

### **寸法(SI 単位)**

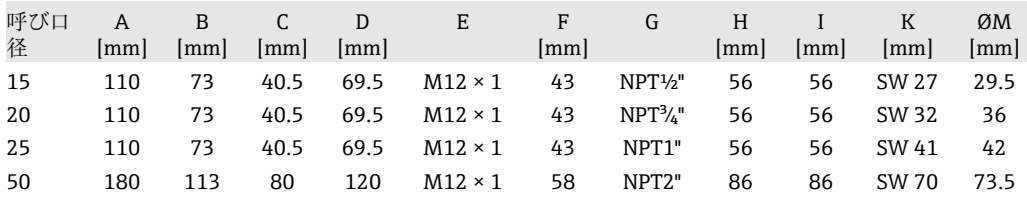

### **寸法(US 単位)**

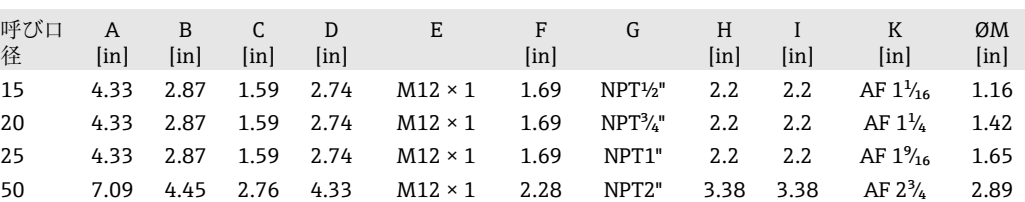

### **質量(SI 単位)**

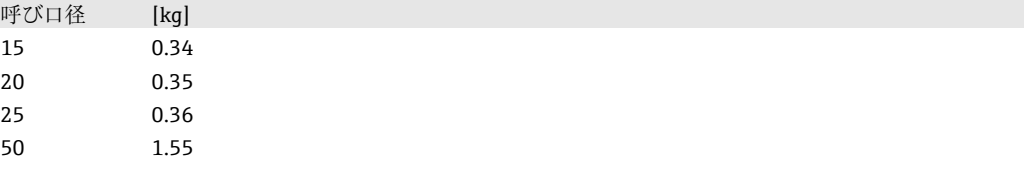

### **質量(US 単位)**

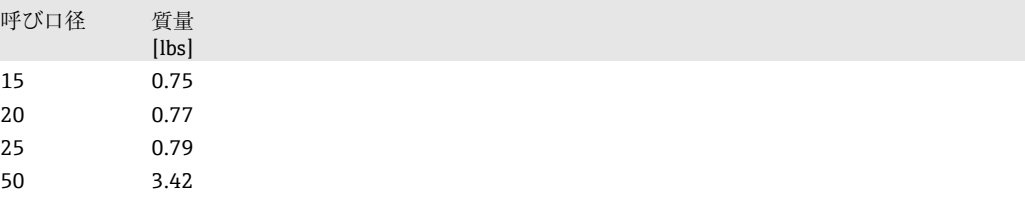

#### <span id="page-44-0"></span>**材質**

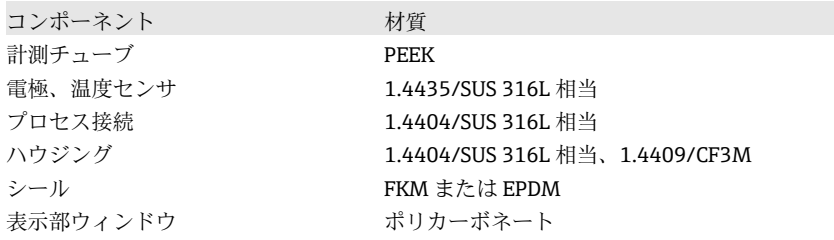

### **13.9 操作性**

現場表示器が装備されています。

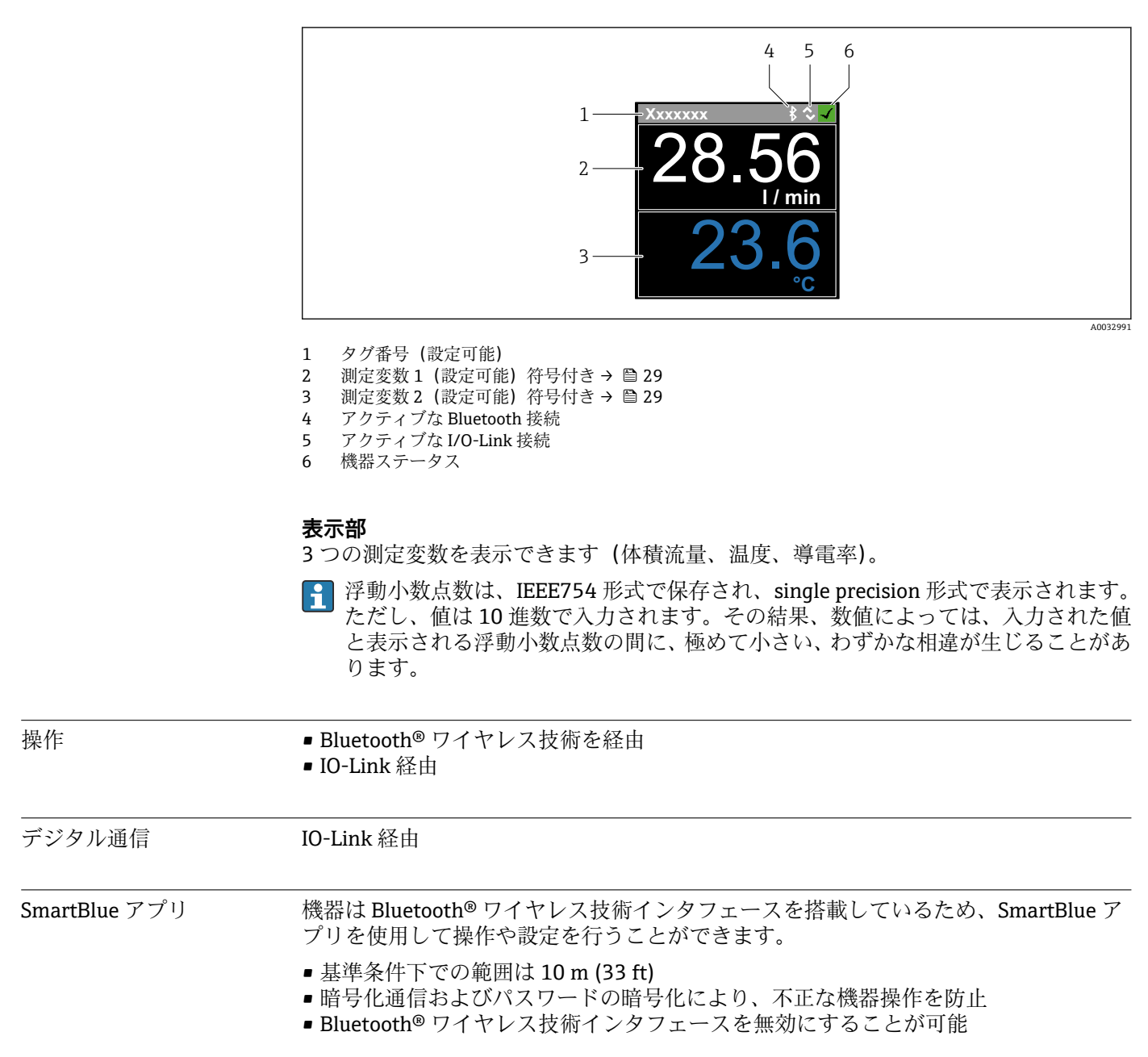

<span id="page-45-0"></span>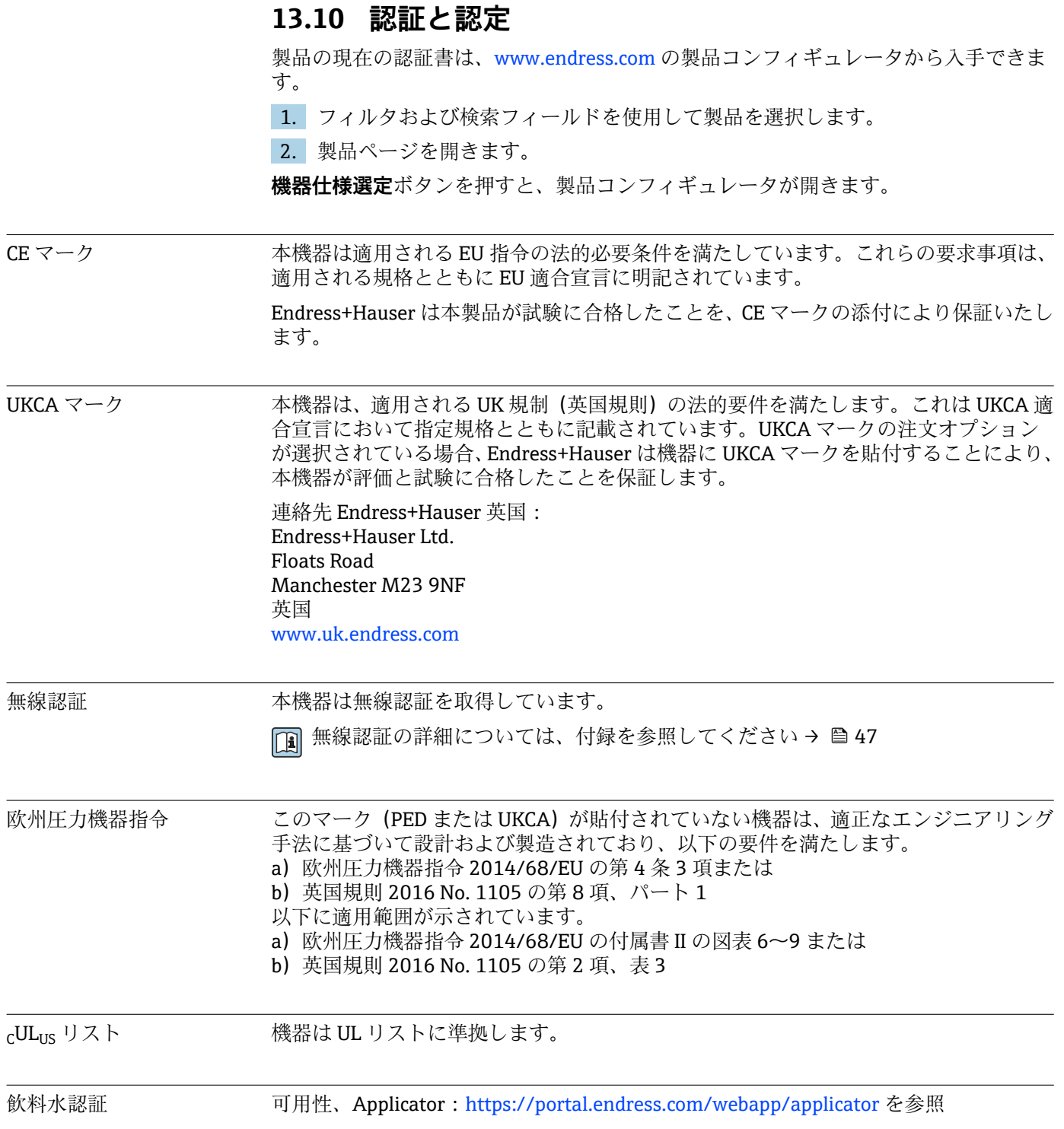

<span id="page-46-0"></span>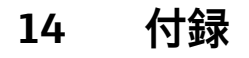

- **14.1 無線認証**
- **14.1.1 アルゼンチン**

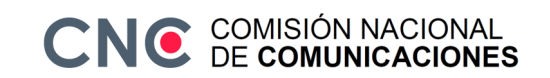

CNC ID: C-22455

### **14.1.2 ブラジル**

ADENDO AO MANUAL

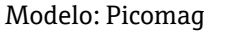

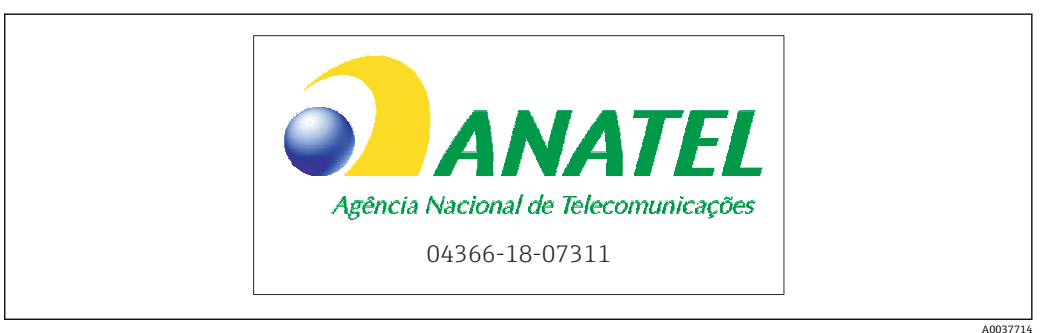

Para maiores informações, consulte o site da ANATEL: www.gov.br/anatel/pt-br

Este equipamento não tem direito à proteção contra interferência prejudicial e não pode causar interferência em sistemas devidamente autorizados.

### **14.1.3 ヨーロッパ**

本機器は電気通信指令 RED 2014/53/EU の要件を満たしています。

### **14.1.4 インド**

ETA 認証番号:ETA - 1707/18-RLO(NE)

### **14.1.5 インドネシア**

<span id="page-47-0"></span>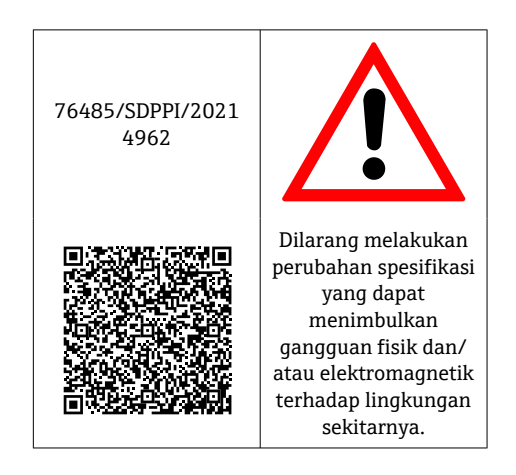

**14.1.6 カナダおよび米国**

#### **English**

This device complies with Part 15 of the FCC Rules and with Industry Canada licenceexempt RSS standard(s).

Operation is subject to the following two conditions:

- This device may not cause harmful interference, and
- This device must accept any interference received, including interference that may cause undesired operation.

Changes or modifications made to this equipment not expressly approved by H Endress+Hauser Flowtec AG may void the user's authorization to operate this equipment.

#### **Français**

Le présent appareil est conforme aux CNR d'industrie Canada applicables aux appareils radio exempts de licence.

L'exploitation est autorisée aux deux conditions suivantes :

- L'appareil ne doit pas produire de brouillage, et
- L'utilisateur de l'appareil doit accepter tout brouillage radioélectrique subi, même si le brouillage est susceptible d'en compromettre le fonctionnement.

Les changements ou modifications apportés à cet appareil non expressément  $| \cdot |$ approuvés par Endress+Hauser Flowtec AG peuvent annuler l'autorisation de l'utilisateur d'opérer cet appareil.

### **14.1.7 メキシコ**

La operación de este equipo está sujeta dos condiciones: (1) es posible que este equipo o dispositivo no cause interferencia perjudicial y (2) este equipo o dispositivo debe aceptar cualquier interferencia, incluyendo la que pueda causar su operación no deseada.

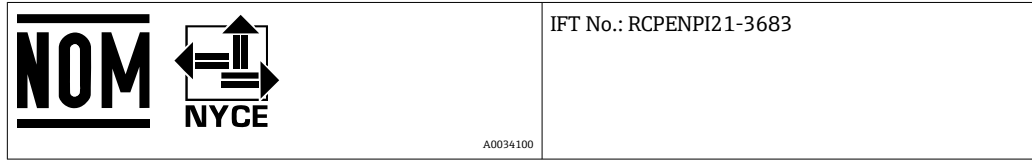

### <span id="page-48-0"></span>**14.1.8 大韓民国**

#### **KC 인증**

적합성평가정보

R-C-EH7-Picomag

상호 : 한국엔드레스하우저 주식회사

기자재명칭(모델명): 특정소출력 무선기기(무선데이터통신시스템용무선기기)

#### / Picomag

제조국 및 제조국가 : Endress+Hauser Flowtec AG / 프랑스

제조년월 : 제조년월로 표기

\*사용자안내문

이 기기는 업무용 환경에서 사용할 목적으로 적합성평가를 받은 기기로서 가정용 환 경에서 사용하는 경우 전파간섭의 우려가 있습니다.

#### **14.1.9 シンガポール**

Complies with IMDA Standards DA108204

### **14.1.10 台湾**

#### **低功率電波輻射性電機管理辦法**

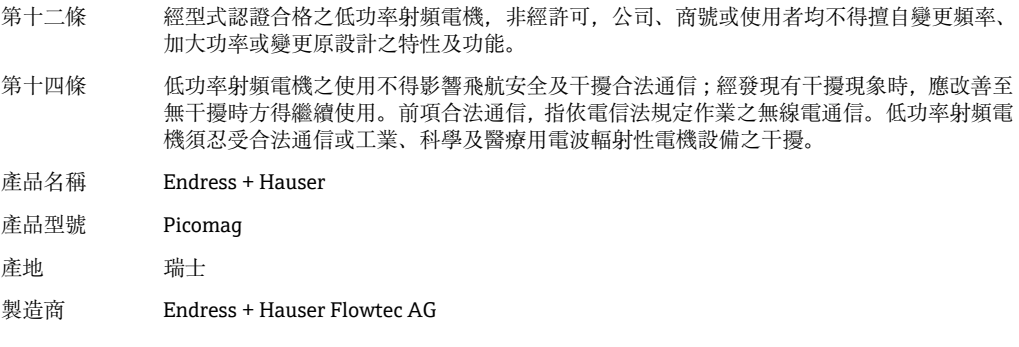

### **14.1.11 タイ**

เครื่องโทรคมนาคมและอุปกรณนี้ มีความสอดคลองตามขอกำหนดของ กสทช.

(This telecommunication equipment is in compliance with NBTC requirements.)

<span id="page-49-0"></span>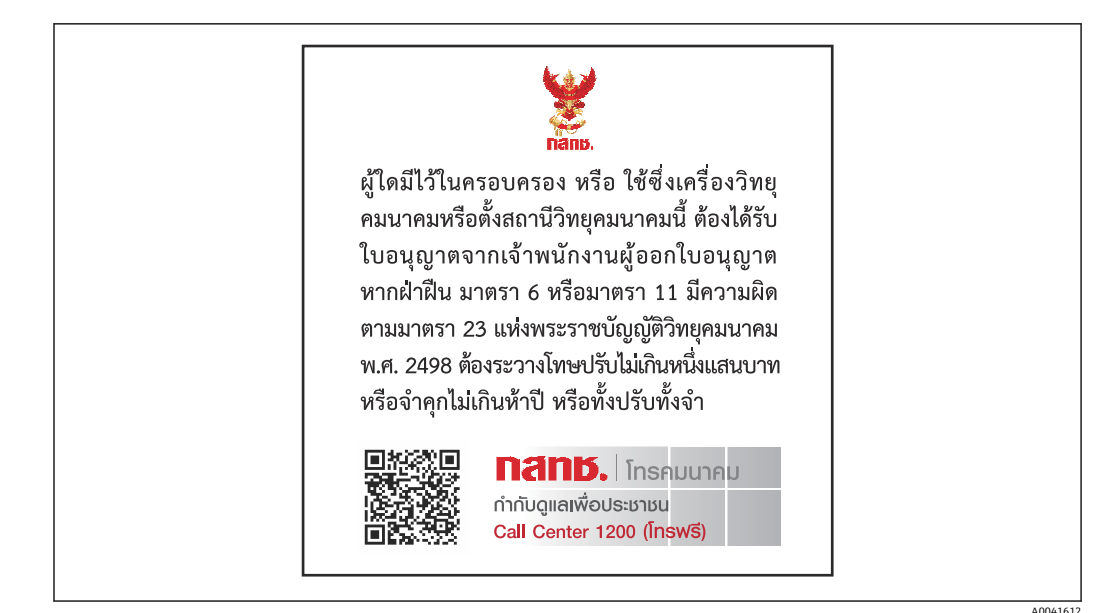

### **14.1.12 アラブ首長国連邦**

TRA 登録 ER68711/19

### **14.1.13 その他の国**

その他の各国認証につてはお問い合せください。

## <span id="page-50-0"></span>**14.2 IO-Link プロセスデータ**

### **14.2.1 データ構造**

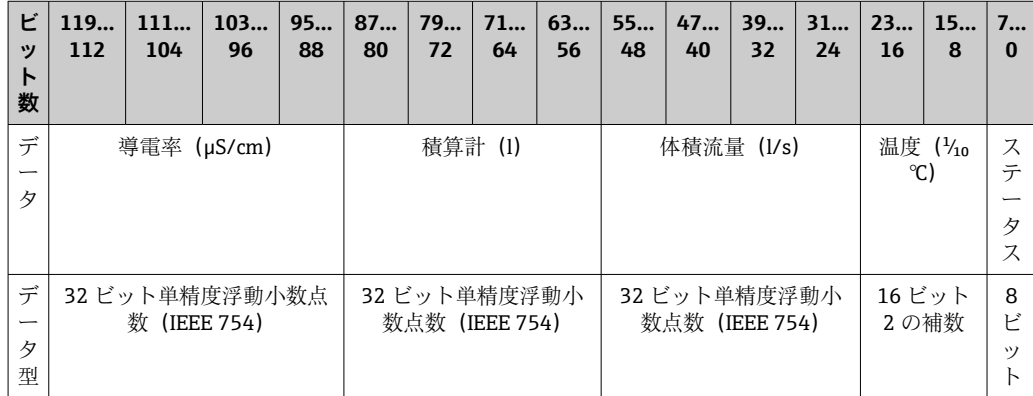

#### **ステータスビット 7~0 のデータ構造**

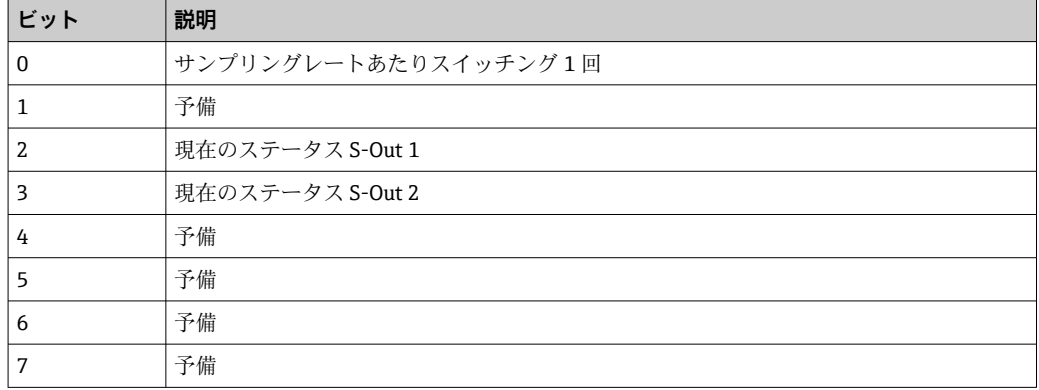

### **14.2.2 診断情報**

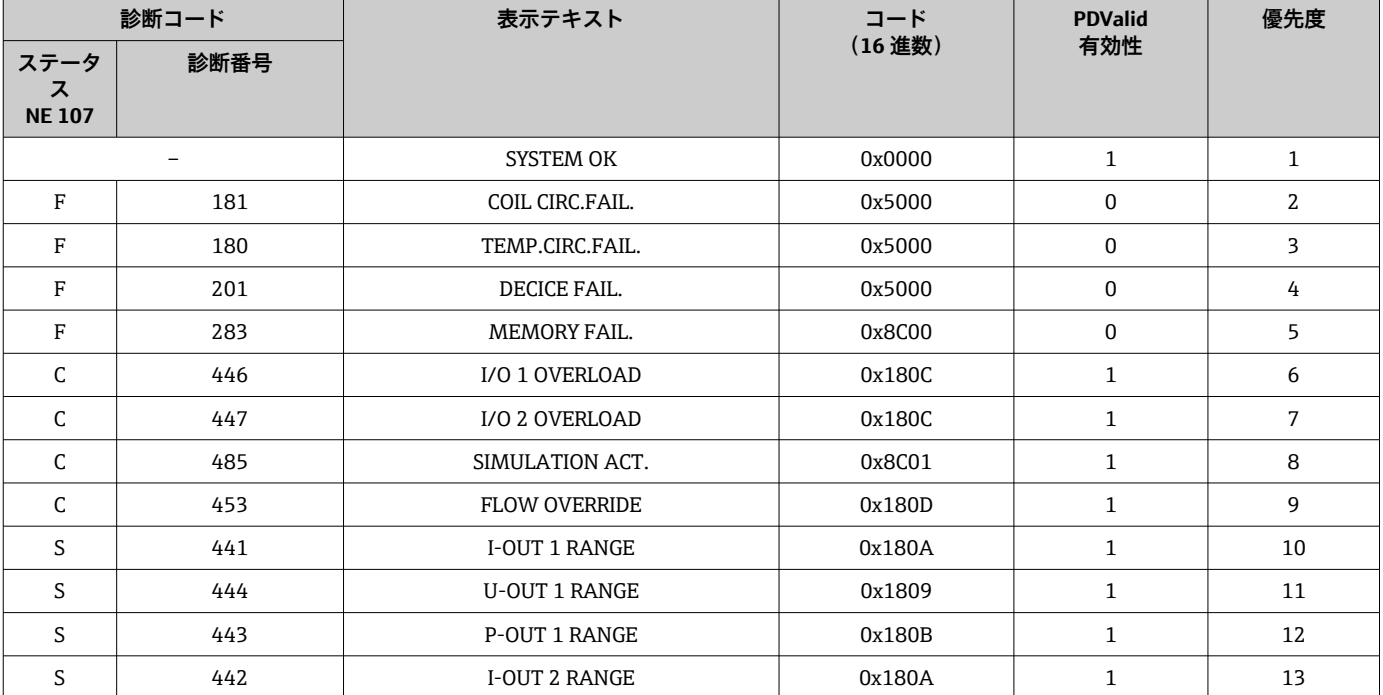

**優先度**

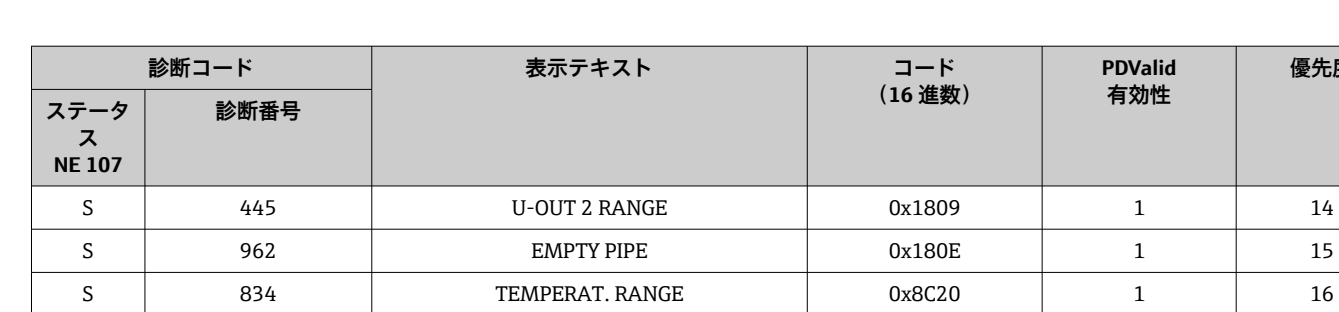

## **14.3 IO-Link ISDU パラメータリスト**

<span id="page-52-0"></span>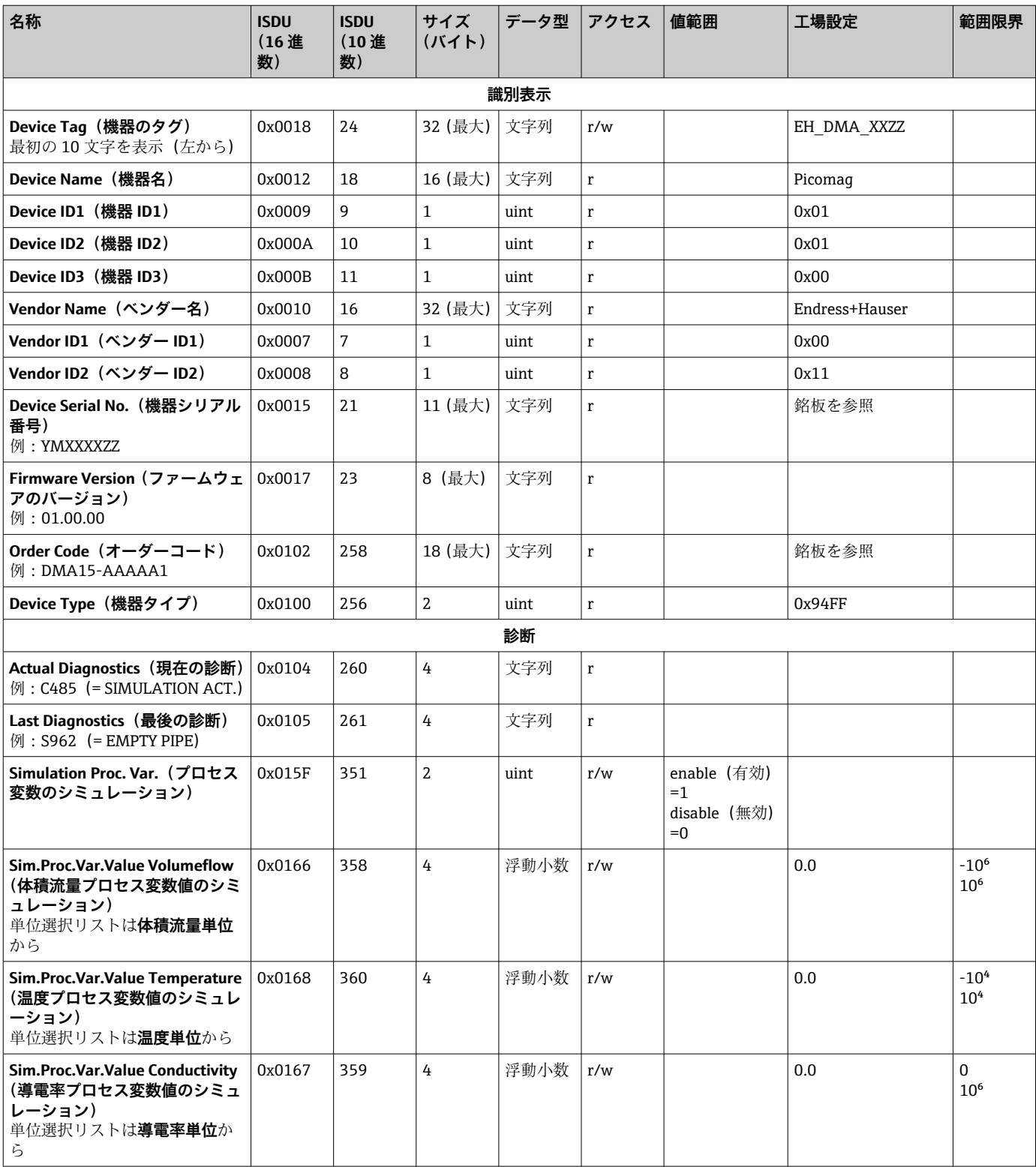

パラメータ説明は次のセクションに個別に記載されています。

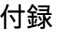

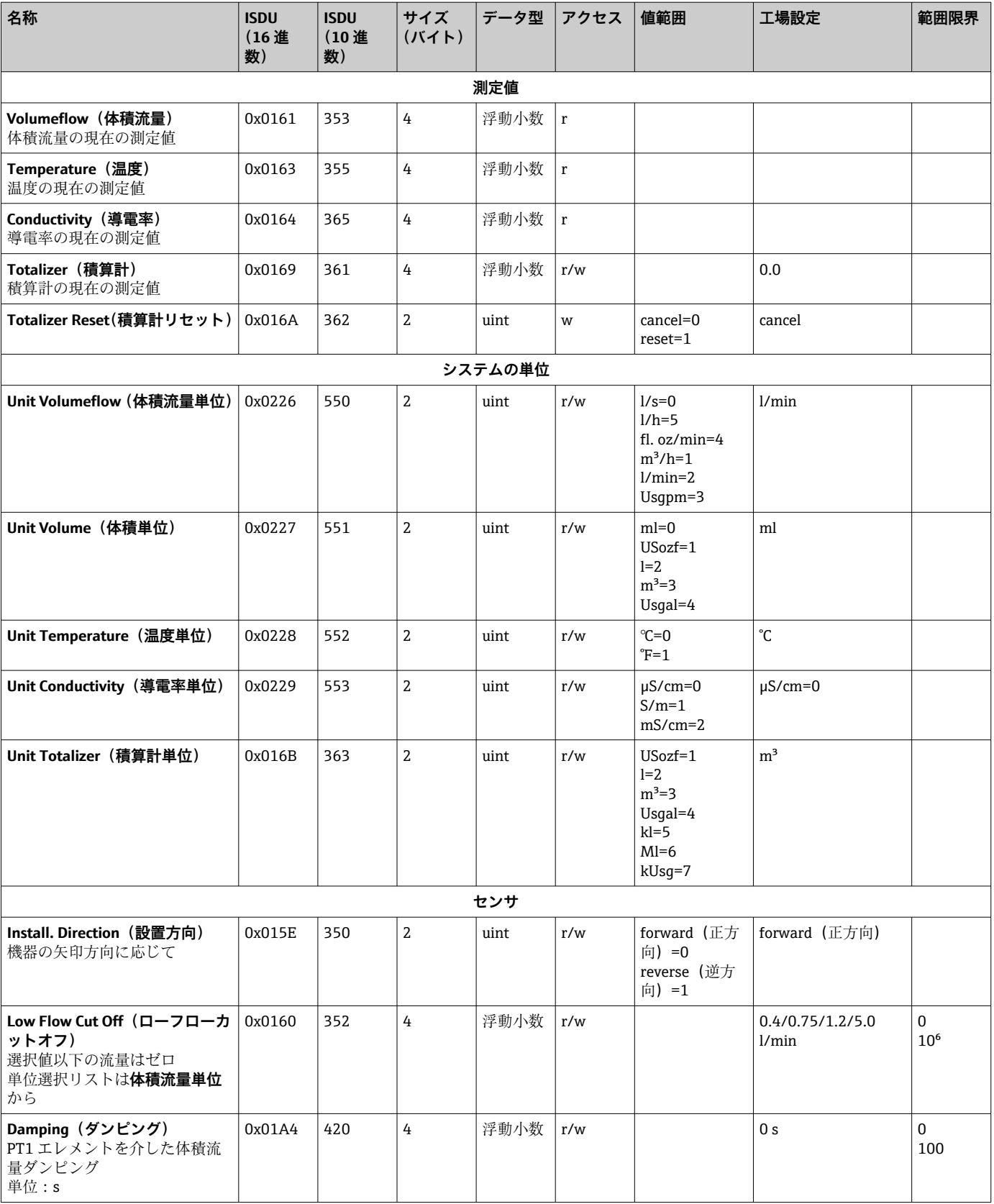

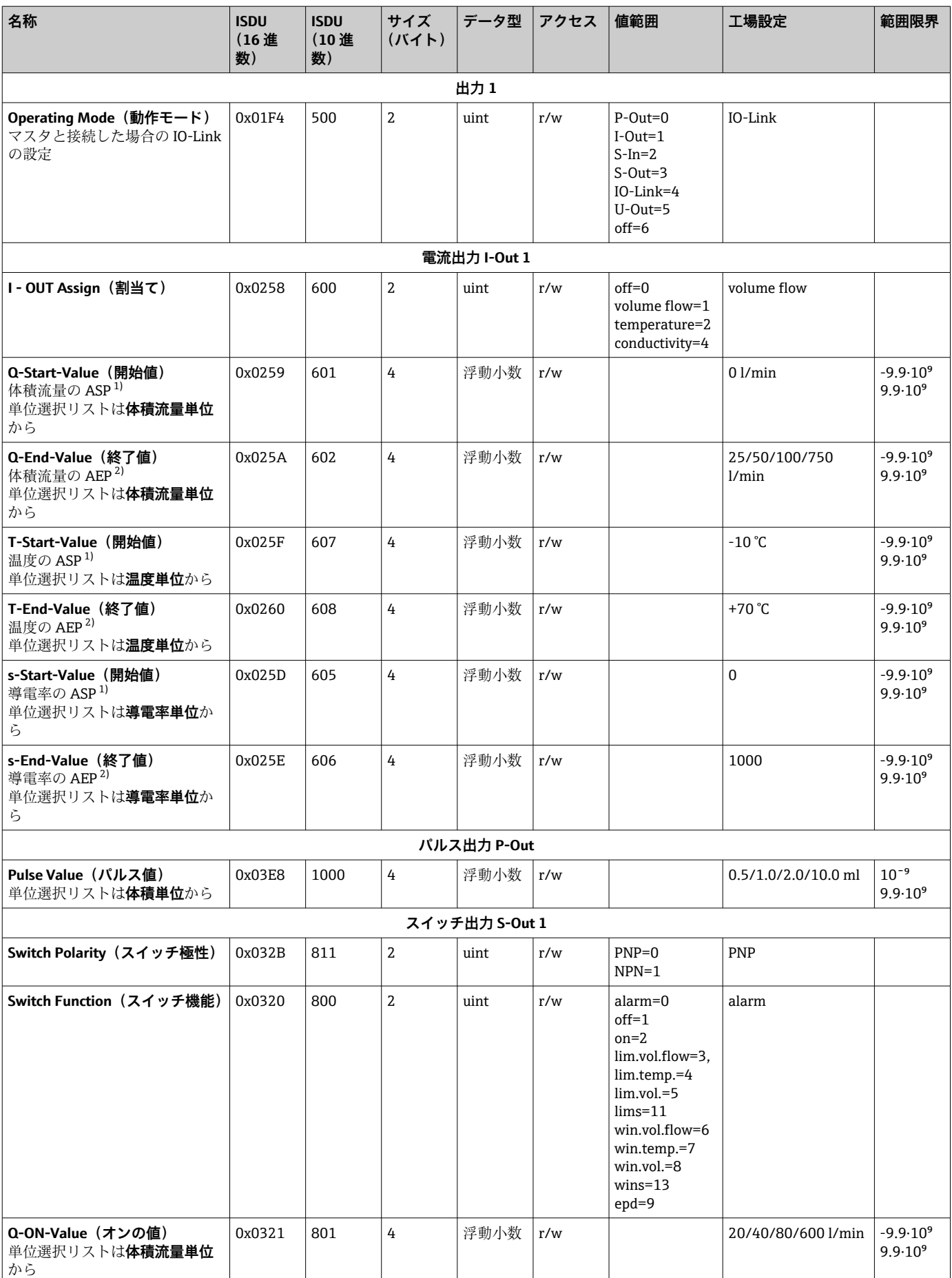

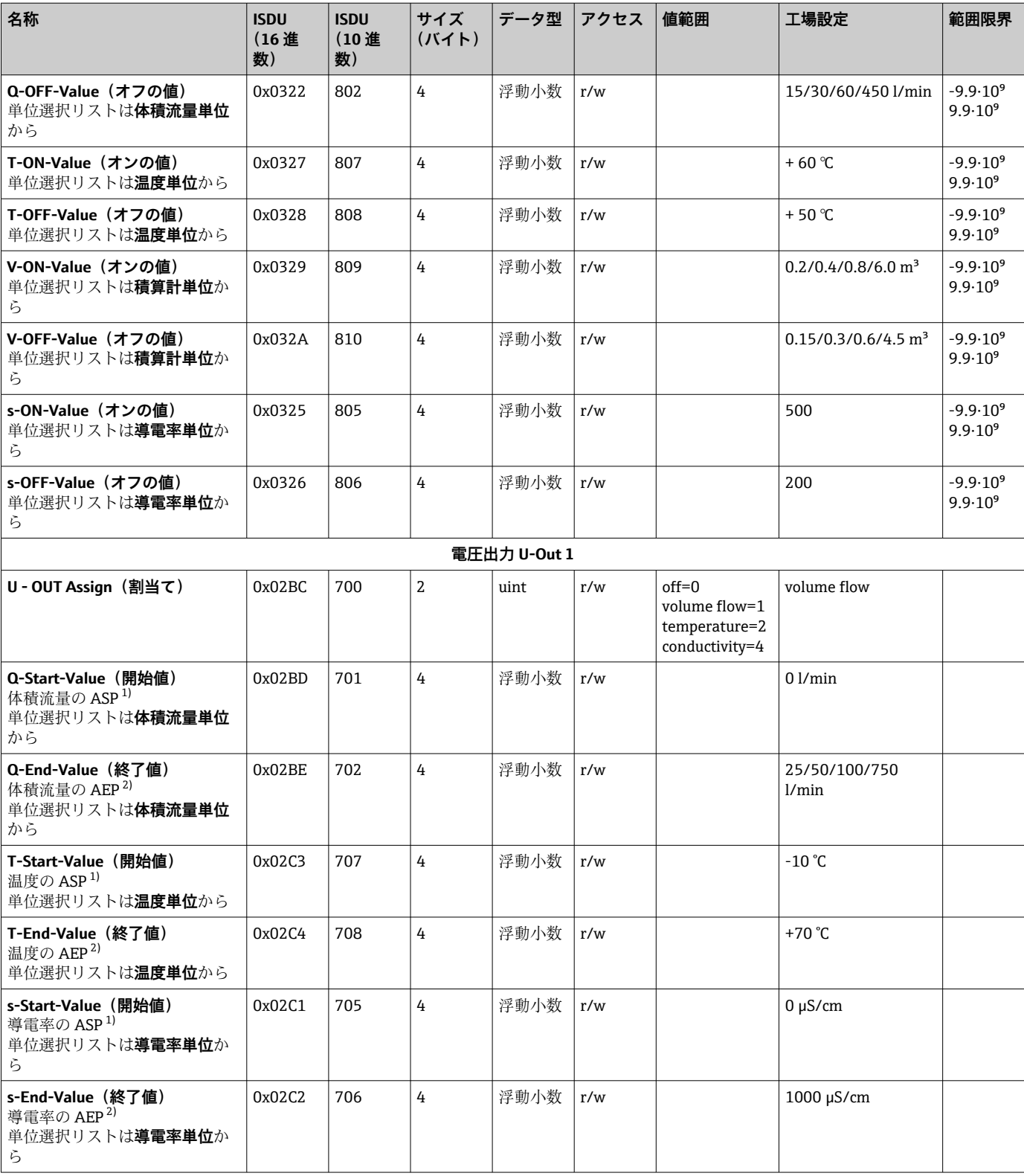

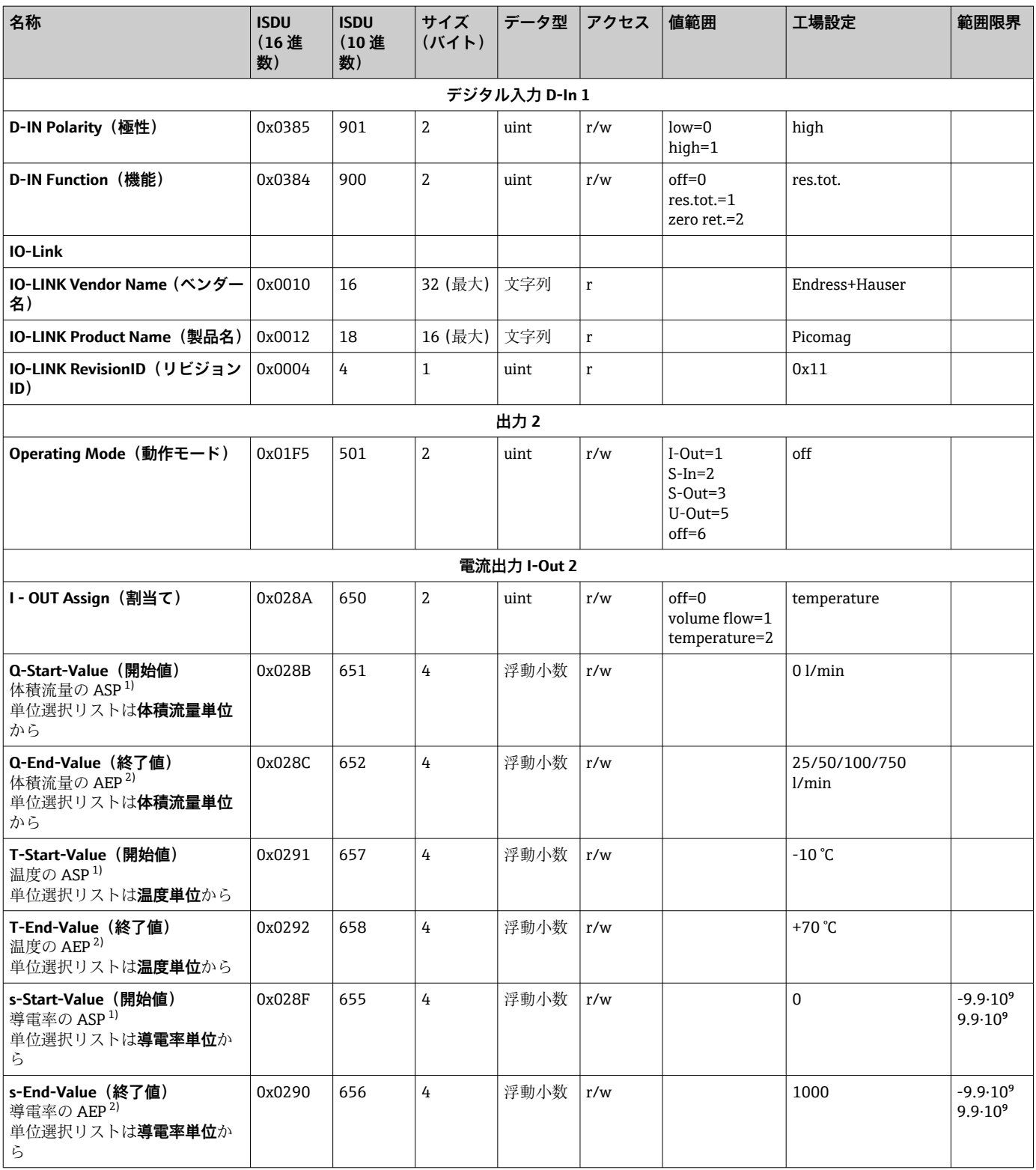

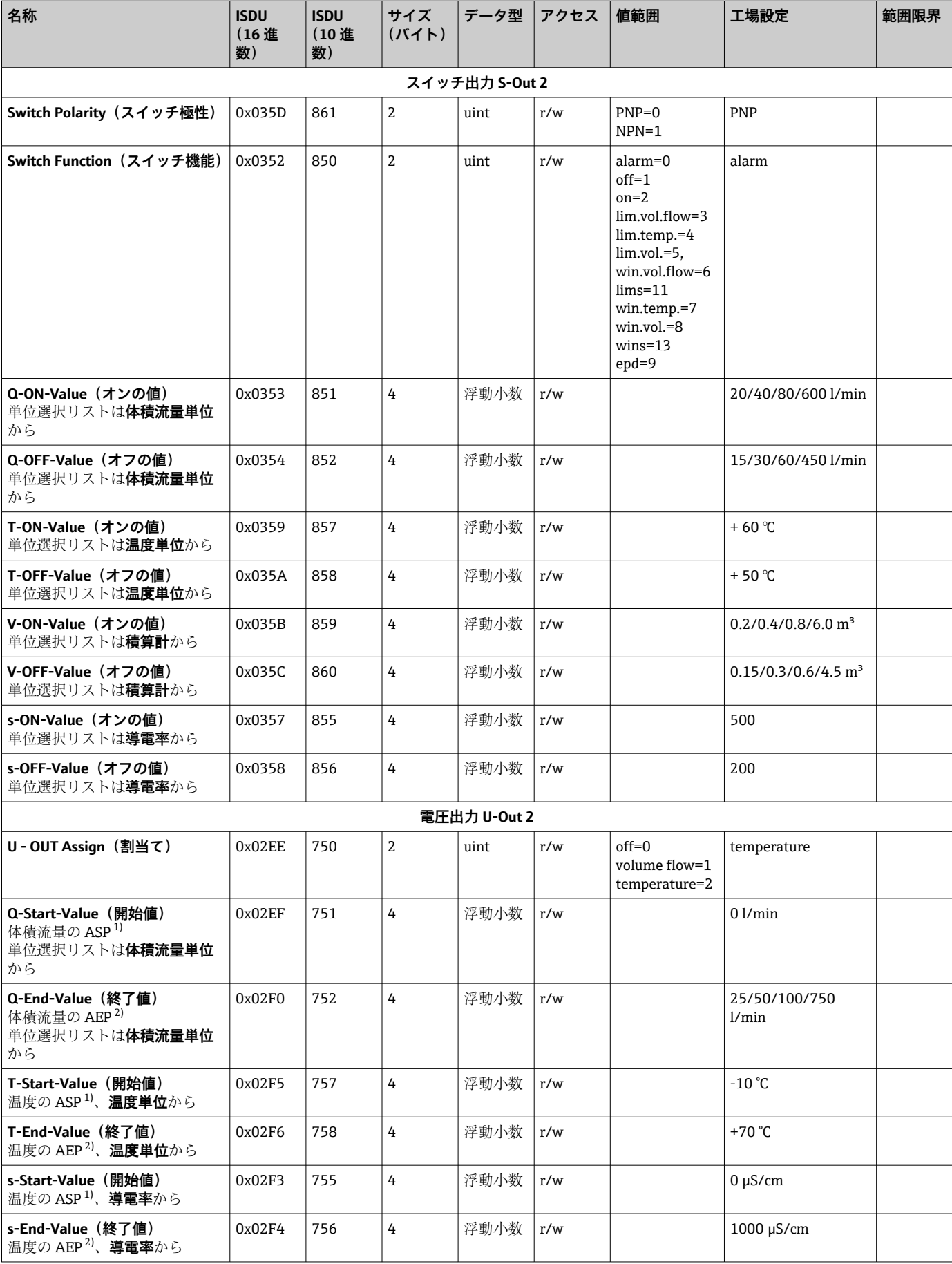

<span id="page-58-0"></span>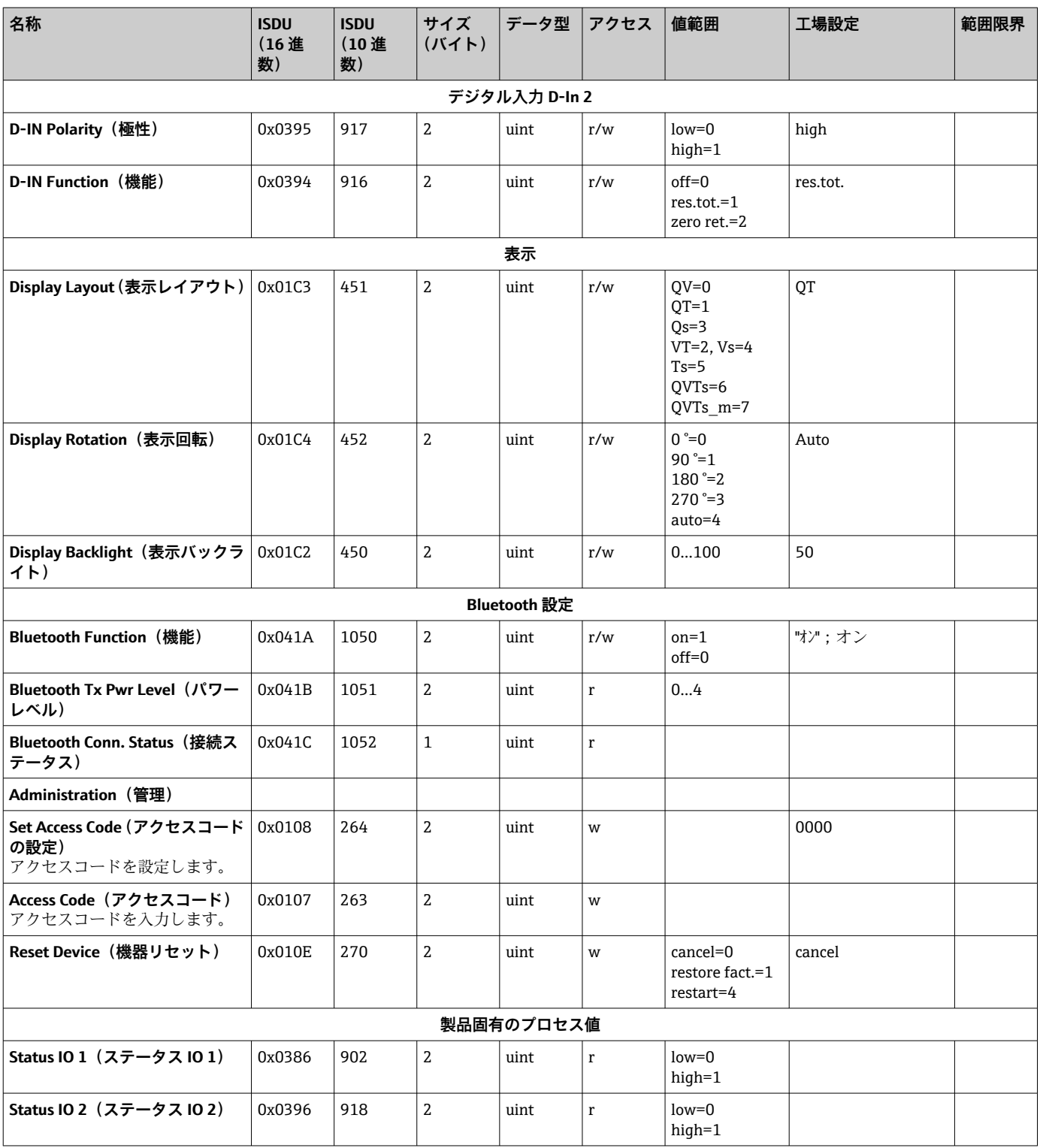

1) アナログ開始点(Analog Start Point)

2) アナログ終了値(Analog End Point)

## <span id="page-59-0"></span>索引

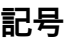

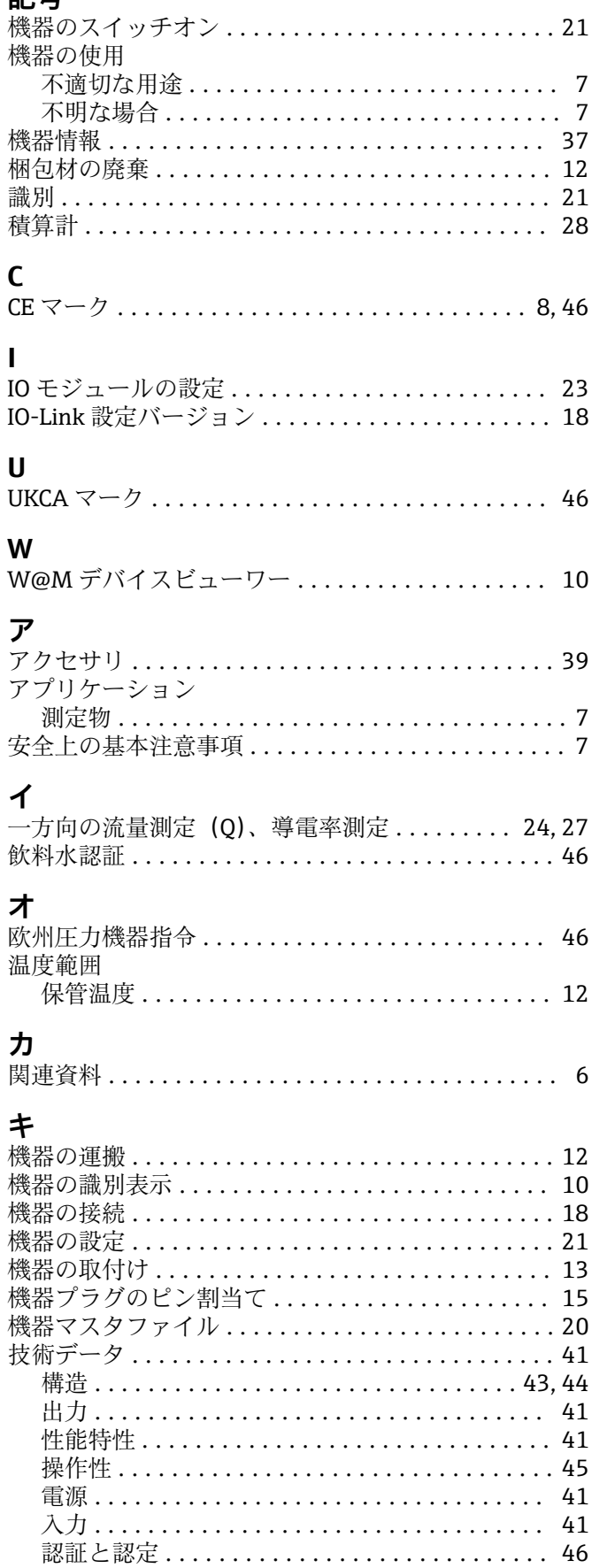

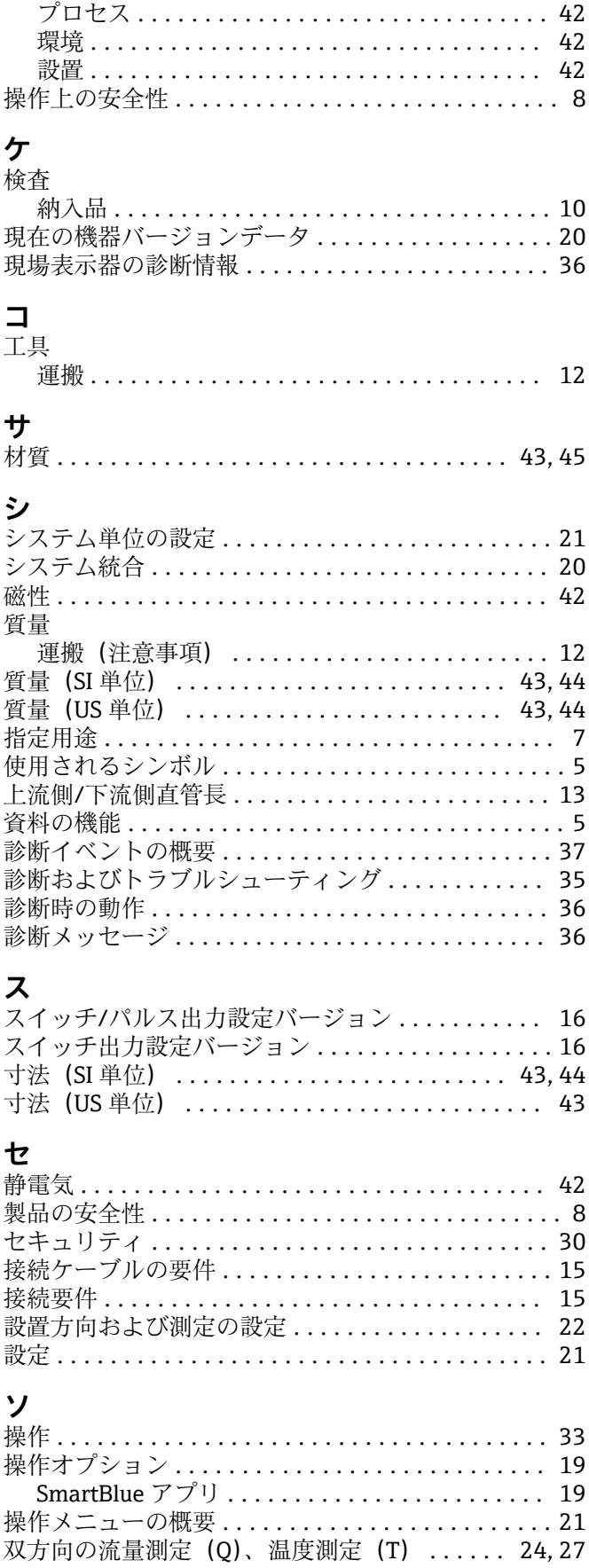

### テ

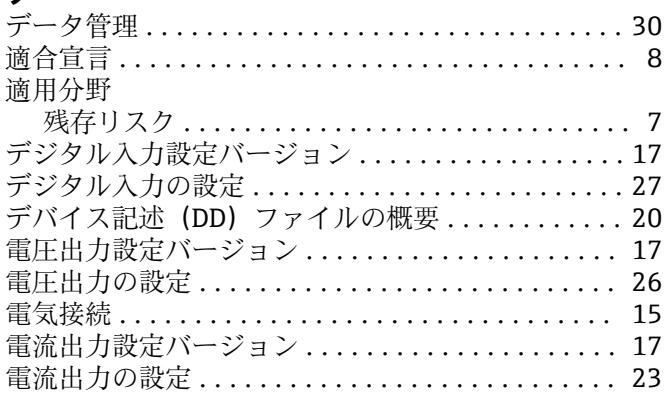

### $\mathsf{h}$

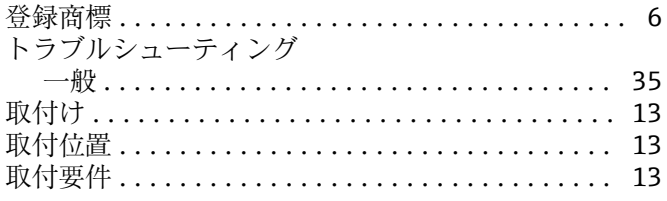

### $\setlength{\unitlength}{2pt} \begin{picture}(20,20) \label{picc} \put(0,0){\dashbox{0.5}(20,0){ }} \thicklines \put(15,0){\dashbox{0.5}(20,0){ }} \thicklines \put(15,0){\dashbox{0.5}(20,0){ }} \thicklines \put(15,0){\dashbox{0.5}(20,0){ }} \thicklines \put(15,0){\dashbox{0.5}(20,0){ }} \thicklines \put(15,0){\dashbox{0.5}(20,0){ }} \thicklines \put(15,0){\dashbox{0.5}(20,0){ }} \thicklines \put(15,0){\dashbox{$

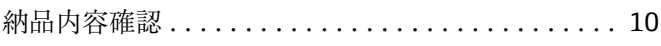

## $\overline{\mathcal{N}}$

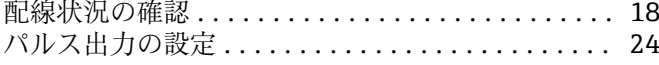

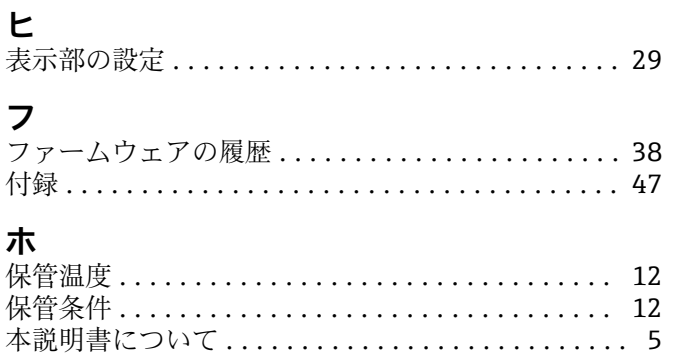

### $\blacktriangle$

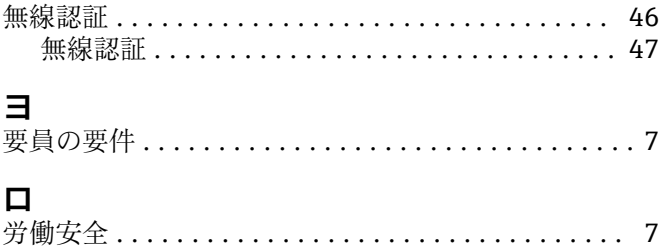

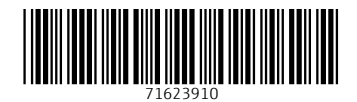

www.addresses.endress.com

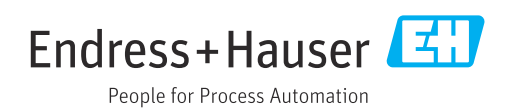